# **ZTE-BLADE**

# **Bedienungsanleitung**

## **RECHTLICHE HINWEISE**

#### **Copyright © 2011 ZTE**

#### **Alle Rechte vorbehalten.**

Teile dieses Benutzerhandbuchs dürfen ohne die vorherige schriftliche Zustimmung der ZTE in keiner Form zitiert, vervielfältigt, übersetzt oder in irgendeiner Form und unter Verwendung beliebiger Mittel, ob elektronisch oder mechanisch, inklusive der Erstellung von Fotokopien und Mikrofilmen, verwendet werden.

Dieses Handbuch wird von der ZTE herausgegeben. Wir behalten uns das Recht vor, Druckfehler und Angaben ohne vorherige Benachrichtigung zu korrigieren oder zu ändern. Bei der Erstellung dieses Handbuchs wurden alle Anstrengungen für inhaltliche Genauigkeit unternommen. Die in diesem Handbuch enthaltenen Bemerkungen, Informationen und Empfehlungen begründen jedoch weder ausdrücklich noch stillschweigend eine Gewährleistung irgendeiner Art.

**Versionsnr.:** R1.0% **Bearbeitung:** 20110810

# *Inhalt*

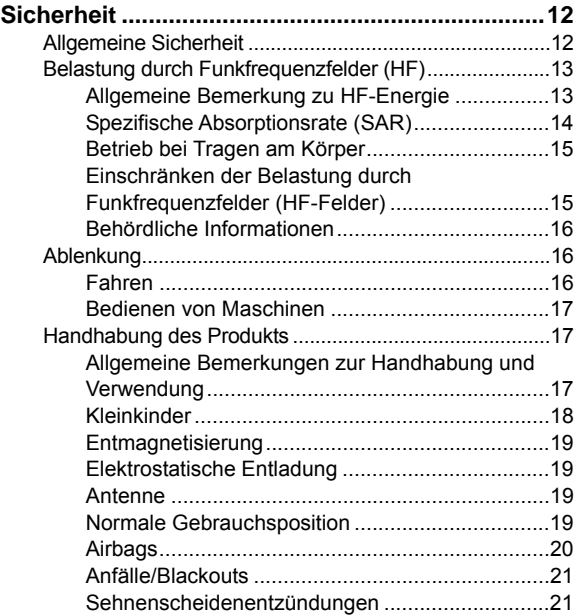

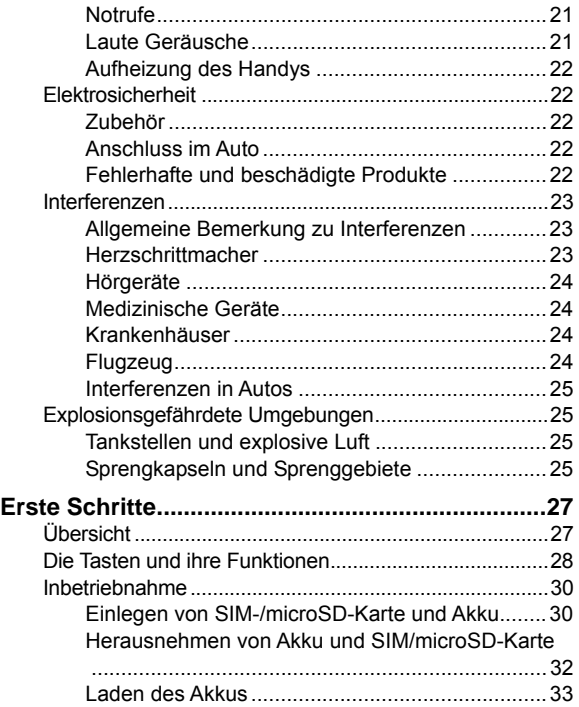

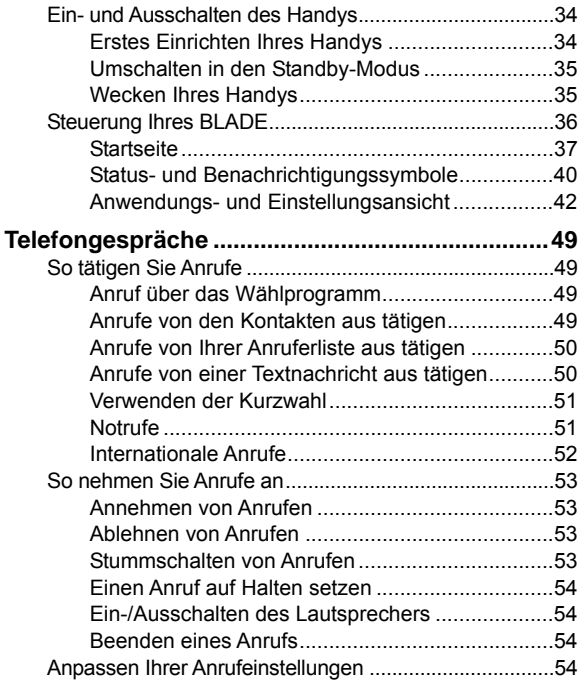

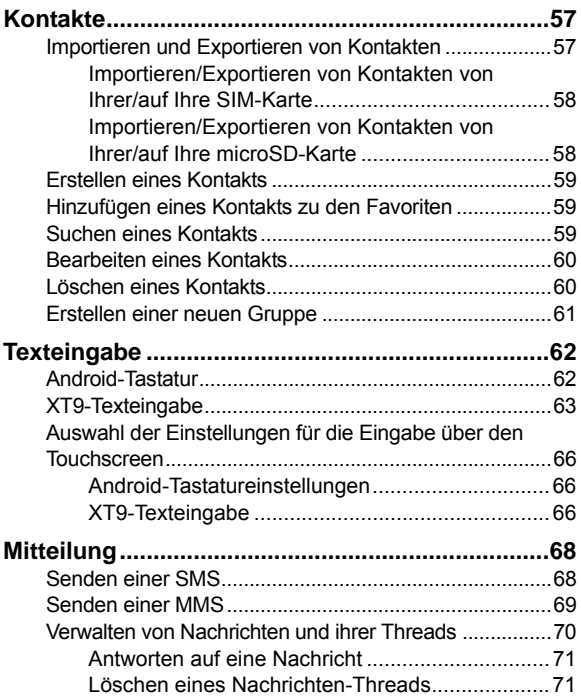

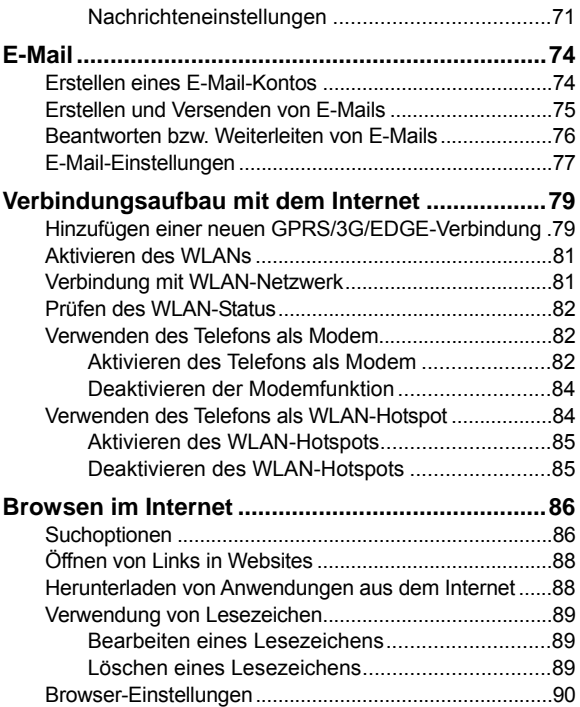

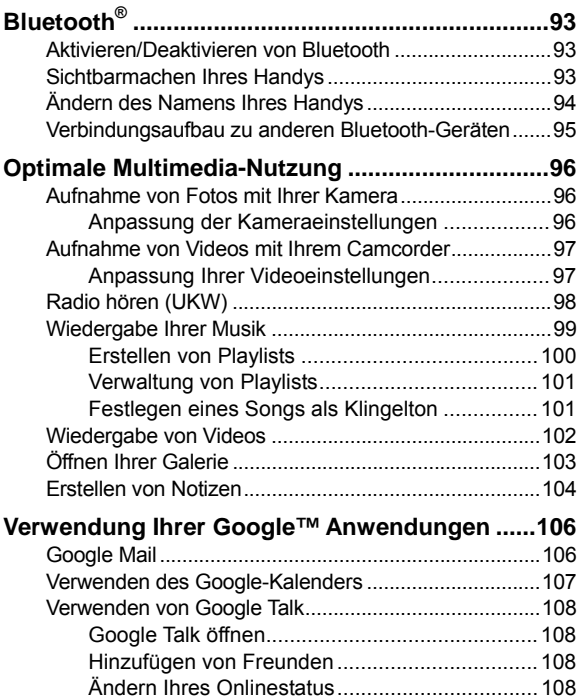

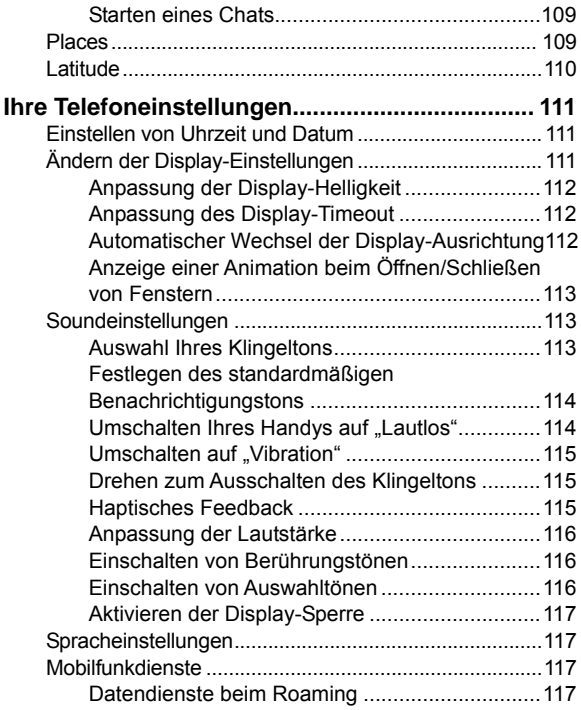

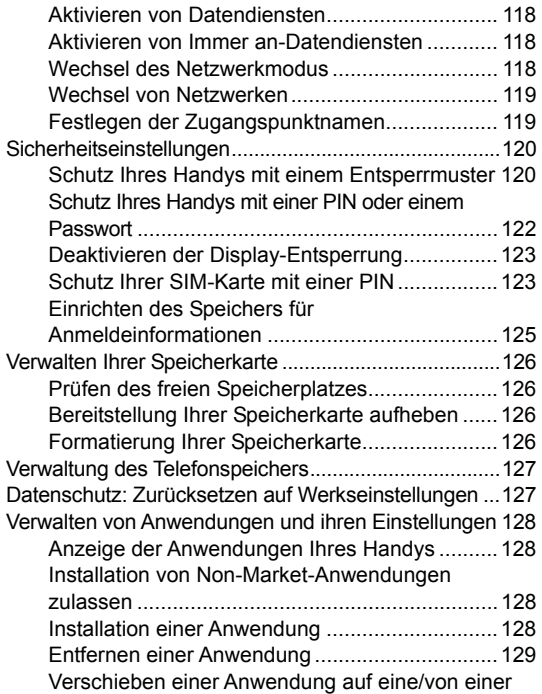

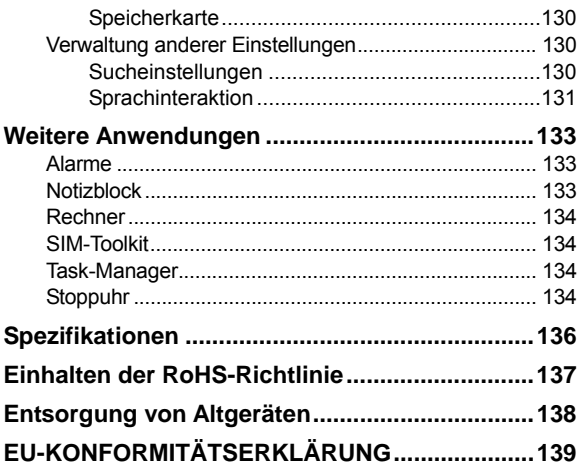

# **Sicherheit**

# **Allgemeine Sicherheit**

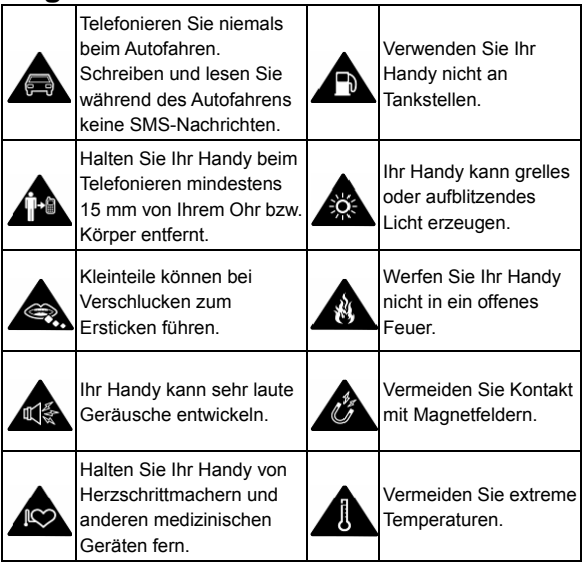

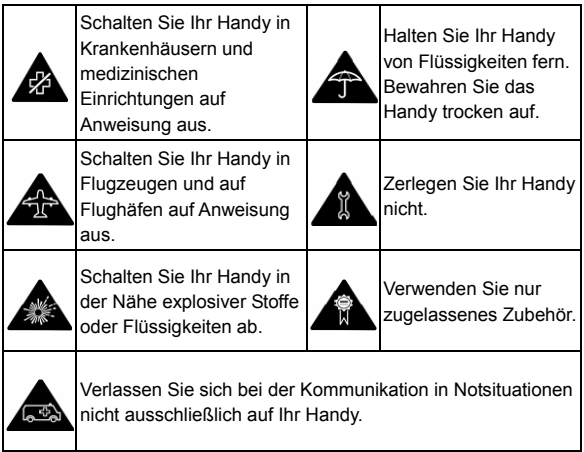

# **Belastung durch Funkfrequenzfelder (HF)**

## **Allgemeine Bemerkung zu HF-Energie**

Das Handy enthält einen Sender und einen Empfänger. Ist es EINGESCHALTET, empfängt und sendet es HF-Energie. Während Sie mit dem Handy telefonieren, steuert das

System, das Ihren Anruf verarbeitet, den Leistungspegel für das Senden von Signalen durch das Handy.

## **Spezifische Absorptionsrate (SAR)**

Das Handy ist ein Funksender und -empfänger. Es ist so konzipiert, dass die in internationalen Richtlinien empfohlenen Grenzwerte für die Belastung durch Funkwellen nicht überschritten werden. Diese Richtlinien wurden von der unabhängigen wissenschaftlichen Organisation ICNIRP erarbeitet und enthalten Sicherheitsgrenzwerte, die dem Schutz aller Personen, unabhängig von deren Alter und Gesundheit, dienen sollen.

In diesen Richtlinien wird eine als "spezifische Absorptionsrate" oder "SAR" bekannte Maßeinheit verwendet. Der SAR-Grenzwert für mobile Geräte liegt bei 2 W/kg, und der höchste SAR-Wert für dieses Gerät lag im Test bei 0.934 W/kg\*. Da mobile Geräte eine Reihe von Funktionen anbieten, können sie in anderen Positionen, z. B – wie in diesem Benutzerhandbuch beschrieben – am Körper verwendet werden\*\*.

Für die Ermittlung des SAR-Werts wird die höchste Sendeleistung des Geräts verwendet. Deshalb liegt der tatsächliche SAR-Wert dieses Geräts während des Betriebs normalerweise darunter. Dies ist darauf zurückzuführen, dass der Leistungspegel des Geräts automatisch angepasst wird, sodass immer nur die für eine Verbindungsherstellung zum Netz benötigte Sendeleistung erbracht wird.

\* Die Tests werden gemäß der IEC 62209-2: 2010, EN 62209-1:2006 durchgeführt.

\*\* Siehe "Betrieb bei Tragen am Körper".

## **Betrieb bei Tragen am Körper**

Wichtige Sicherheitsinformationen hinsichtlich Strahlungsbelastung (HF).

Um die Richtlinien zur HF-Exposition einzuhalten, ist das Handy mit einem Mindestabstand von 15 mm vom Körper zu tragen.

Ein Verstoß gegen diese Anweisung kann dazu führen, dass die entsprechenden Grenzwerte der Richtlinien für die HF-Belastung überschritten werden.

## **Einschränken der Belastung durch Funkfrequenzfelder (HF-Felder)**

Die Weltgesundheitsorganisation (WHO) erteilt den folgenden Rat für Personen, die eine geringere Belastung durch HF-Felder wünschen:

Vorsichtsmaßnahmen: Laut aktuellen wissenschaftlichen Erkenntnissen sind keine speziellen Vorsichtsmaßnahmen bei der Verwendung von Mobiltelefonen notwendig. Besorgte Personen können ihre HF-Belastung bzw. die ihrer

Kinder durch Verkürzung der Telefonate einschränken oder eine Freisprecheinrichtung verwenden, um einen größeren Abstand zwischen Handy und Körper zu schaffen.

Weitere Informationen zu diesem Thema finden Sie im WHO Fact Sheet 193 auf der WHO-Homepage http://www.who.int/peh-emf: Juni 2000.

## **Behördliche Informationen**

Die folgenden Genehmigungen und Bescheide gelten in bestimmten Regionen.

Die Erklärung zur Einhaltung der RoHS-Richtlinie und die EU-Konformitätserklärung finden Sie am Ende dieses Handbuchs.

# **Ablenkung**

## **Fahren**

Am Steuer ist jederzeit volle Aufmerksamkeit auf das Fahren zu legen, um das Unfallrisiko zu senken. Telefonieren am Steuer (auch mit Freisprecheinrichtung) kann ablenken und zu Unfällen führen. Örtliche Gesetze und Bestimmungen, die die Verwendung von mobilen Geräten am Steuer beschränken, müssen eingehalten werden.

## **Bedienen von Maschinen**

Bei der Bedienung von Maschinen ist volle Aufmerksamkeit auf diese Tätigkeit zu legen, um das Unfallrisiko zu senken.

## **Handhabung des Produkts**

## **Allgemeine Bemerkungen zur Handhabung und Verwendung**

Sie allein sind für die Verwendung des Handys durch Sie und für die Folgen der Verwendung verantwortlich.

Das Handy muss an allen Orten ausgeschaltet werden, an denen die Verwendung von Handys untersagt ist. Die Verwendung des Handys unterliegt Sicherheitsmaßnahmen, die zum Schutz der Benutzer und deren Umgebung entwickelt wurden.

- Behandeln Sie Handy und Zubehör jederzeit mit Vorsicht, und bewahren Sie es an einem sauberen und staubfreien Ort auf.
- Setzen Sie Handy und Zubehör nicht offenem Feuer oder angezündeten Tabakerzeugnissen aus.
- Setzen Sie Handy und Zubehör weder Flüssigkeiten noch Feuchtigkeit aus.
- Lassen Sie Handy und Zubehör nicht fallen, werfen Sie

diese nicht, und versuchen Sie nicht, diese zu verbiegen.

- Verwenden Sie zur Reinigung von Gerät und Zubehör keine aggressiven Chemikalien, Reinigungsmittel oder Aerosole.
- Malen Sie Handy oder Zubehör nicht an.
- Zerlegen Sie Handy oder Zubehör nicht, sondern lassen Sie dies nur von autorisiertem Personal durchführen.
- Setzen Sie Handy oder Zubehör keinen extremen Temperaturen von unter -[5] und über +[50] Grad Celsius aus.
- Überprüfen Sie örtliche Bestimmungen über die Entsorgung von Elektronikartikeln.
- Tragen Sie das Handy nicht in der Gesäßtasche, da es beim Hinsetzen zerbrechen könnte.

## **Kleinkinder**

Bewahren Sie Handy und Zubehör für Kleinkinder unzugänglich auf, und lassen Sie diese nicht damit spielen.

Kleinkinder könnten sich selbst oder andere verletzen oder das Handy unabsichtlich beschädigen.

Das Handy enthält scharfkantige Kleinteile, die zu Verletzungen führen bzw. sich lösen und bei Verschlucken zum Ersticken führen können.

## **Entmagnetisierung**

Um eine Entmagnetisierung zu verhindern, darf das Handy nicht über einen längeren Zeitraum in der Nähe elektronischer Geräte oder magnetischer Medien aufbewahrt werden.

## **Elektrostatische Entladung**

Berühren Sie nicht die Metallkonnektoren auf der SIM-Karte.

## **Antenne**

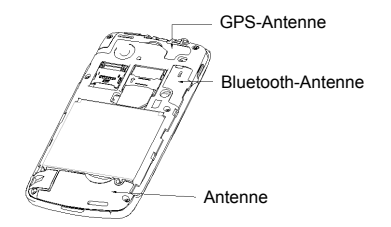

Vermeiden Sie unnötigen Kontakt mit der Antenne.

#### **Normale Gebrauchsposition**

Halten Sie das Handy beim Anrufen oder Empfang eines Anrufs ans Ohr und den unteren Teil an den Mund.

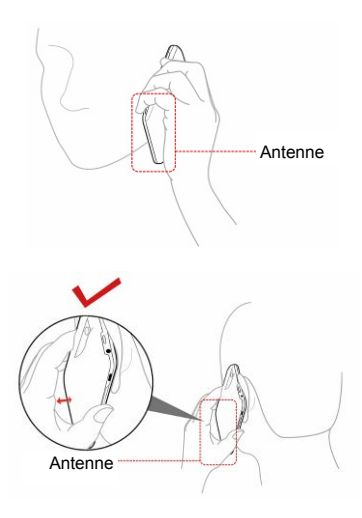

## **Airbags**

Bewahren Sie das Handy nicht in dem Bereich über Airbags oder im Airbagauslösungsbereich auf.

Verstauen Sie das Handy an einen sicheren Ort, bevor Sie das Fahrzeug starten.

## **Anfälle/Blackouts**

Das Handy kann grelles oder aufblitzendes Licht erzeugen.

#### **Sehnenscheidenentzündungen**

Um Sehnenscheidenentzündungen vorzubeugen, ist beim Verfassen von SMS-Nachrichten und beim Spielen auf Folgendes zu achten:

- Halten Sie das Handy nicht zu fest.
- Bedienen Sie die Tasten mit leichtem Druck.
- Verwenden Sie Sonderfunktionen, wie Nachrichtenvorlagen und die Texterkennung, um das Ausmaß an Tastenbetätigungen zu reduzieren.
- Machen Sie häufige Pausen, in denen Sie sich ausstrecken und erholen.

## **Notrufe**

Dieses Handy verwendet wie andere Schnurlostelefone Funksignale, mit denen eine Verbindung nicht unter allen Bedingungen garantiert werden kann. Sie sollten sich daher für Notrufe nicht allein auf Mobiltelefone verlassen.

## **Laute Geräusche**

Dieses Handy kann laute Geräusche erzeugen, die zu Hörschäden führen können. Reduzieren Sie die Lautstärke,

bevor Sie Kopfhörer, Bluetooth-Stereo-Headsets oder andere Audiogeräte verwenden.

## **Aufheizung des Handys**

Das Handy kann während des Aufladens und während des normalen Gebrauchs warm werden.

## **Elektrosicherheit**

## **Zubehör**

Verwenden Sie nur zugelassenes Zubehör.

Schließen Sie nur kompatible Produkte und kompatibles Zubehör an.

Berühren Sie die Akkuanschlüsse nicht, und achten Sie darauf, dass diese nicht mit Metallgegenständen wie Münzen oder Schlüsselringen in Berührung kommen und ein Kurzschluss verursacht wird.

## **Anschluss im Auto**

Holen Sie sich professionellen Rat, wenn Sie eine Telefonschnittstelle an die Elektroanlage des Fahrzeugs anschließen möchten.

## **Fehlerhafte und beschädigte Produkte**

Zerlegen Sie das Handy bzw. das Zubehör nicht.

Handy und Zubehör dürfen nur von qualifiziertem Personal gewartet und repariert werden.

Wenn das Handy bzw. das Zubehör ins Wasser gefallen ist, eine offene Stelle aufweist oder es heftig auf dem Boden aufgeschlagen ist, verwenden Sie es erst wieder, nachdem Sie es in einem autorisierten Service-Center haben überprüfen lassen.

## **Interferenzen**

## **Allgemeine Bemerkung zu Interferenzen**

Bei Verwendung medizinischer Geräte wie Herzschrittmacher und Hörgeräte ist beim Gebrauch des Handys Vorsicht geboten.

## **Herzschrittmacher**

Hersteller von Herzschrittmachern empfehlen einen Mindestabstand von 15 cm zwischen Handy und Schrittmacher, um mögliche Störungen beim Herzschrittmacher durch die Handysignale zu vermeiden. Telefonieren Sie deshalb mit dem Ohr auf der anderen Seite des Schrittmachers, und tragen Sie das Handy nicht in der Brusttasche.

## **Hörgeräte**

Bei Personen mit Hörgeräten oder sonstigen kochlearen Implantaten kann es zu störenden Geräuschen kommen, wenn ein mobiles Gerät verwendet wird oder sich eines in der Nähe befindet.

Der Störungsgrad ist abhängig vom Hörgerätetyp und von der Entfernung der Störquelle. Je größer der Abstand, desto geringer ist die Störung. Fragen Sie auch den Hersteller Ihres Hörgeräts nach Alternativen.

## **Medizinische Geräte**

Fragen Sie Ihren Arzt oder den Hersteller des medizinischen Geräts, ob die Funktion des medizinischen Geräts durch das Handy gestört wird.

#### **Krankenhäuser**

Schalten Sie das Mobiltelefon auf Anweisung in Krankenhäusern, Kliniken oder medizinischen Einrichtungen aus. Diese Anweisungen dienen dazu, mögliche Interferenzen mit empfindlicher medizinischer Technik zu verhindern.

## **Flugzeug**

Schalten Sie das Mobiltelefon aus, wenn Sie vom Flughafenbzw. Flugzeugpersonal dazu aufgefordert werden.

Fragen Sie das Personal der Fluggesellschaft nach der Nutzung von mobilen Geräten an Bord. Wenn das Handy über einen Flugmodus verfügt, muss dieser vor dem Betreten des Flugzeugs aktiviert werden.

## **Interferenzen in Autos**

Beachten Sie, dass einige Fahrzeughersteller aufgrund möglicher Interferenzen mit elektronischen Geräten die Nutzung von Handys im Fahrzeug nur zulassen, wenn eine Freisprecheinrichtung mit Außenantenne installiert ist.

# **Explosionsgefährdete Umgebungen**

## **Tankstellen und explosive Luft**

Beachten Sie an Orten mit potenziell explosiver Luft alle Schilder, die das Ausschalten mobiler Geräte oder sonstiger Funktechnik verlangen.

Zu explosionsgefährdeten Gebieten gehören Tankstellen, Unterdecks auf Booten, Transport- oder Lagereinrichtungen für Brennstoffe oder Chemikalien sowie Bereiche, in denen die Luft Chemikalien oder Partikel wie Körner, Staub oder Metallstaub enthält.

## **Sprengkapseln und Sprenggebiete**

Schalten Sie das Handy oder Mobilgerät aus, wenn Sie sich

in einem Sprenggebiet bzw. in Gebieten befinden, in denen auf Schildern das Ausschalten von Funksprechgeräten bzw. elektronischen Geräten verlangt wird. Dadurch soll die Störung der Sprengarbeiten verhindert werden.

# **Erste Schritte**

# **Übersicht**

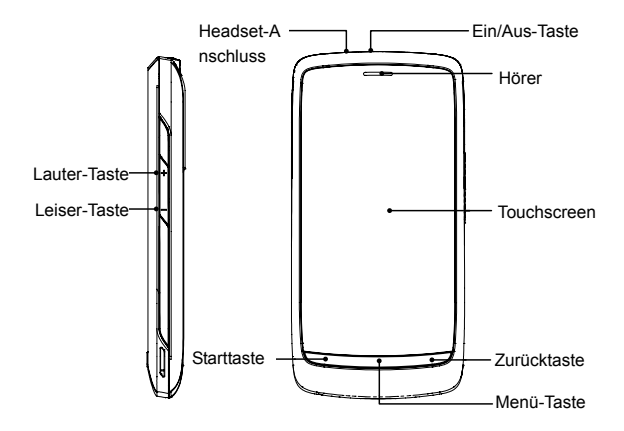

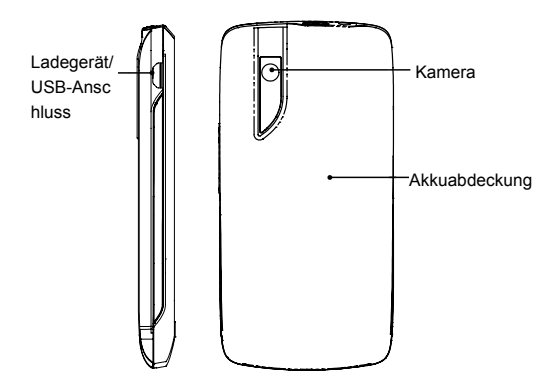

## **Die Tasten und ihre Funktionen**

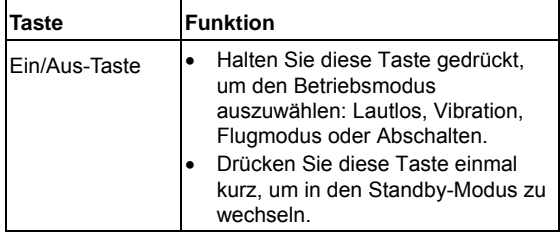

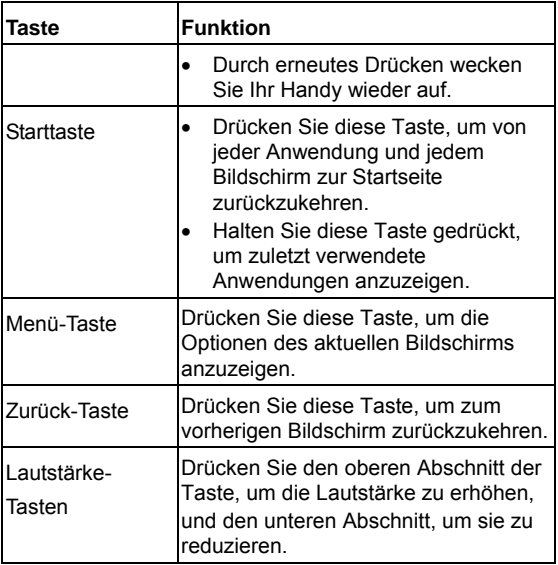

## **Inbetriebnahme**

## **Einlegen von SIM-/microSD-Karte und Akku**

Schalten Sie Ihr Handy vor dem Einlegen oder Auswechseln von Akku, SIM-Karte oder Speicherkarte aus.

1. Nehmen Sie die hintere Abdeckung ab.

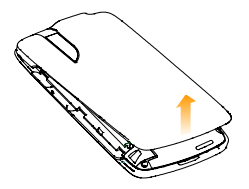

2. Halten Sie die SIM-Karte so, dass die abgeschrägte Ecke wie dargestellt ausgerichtet ist, und schieben Sie die Karte anschließend in den Kartenhalter.

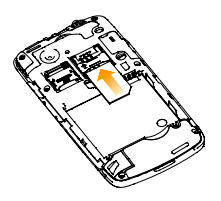

3. Öffnen Sie den microSD-Kartenhalter, halten Sie Ihre microSD-Karte an der abgeschnittenen Ecke und schieben Sie sie ein.

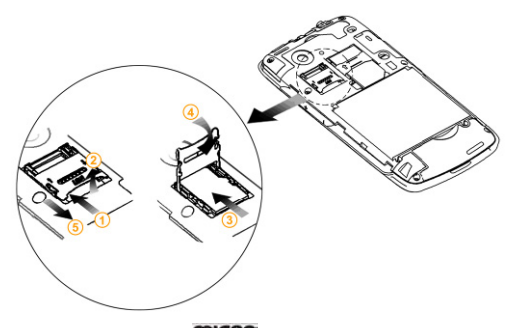

Das microSD-Logo **micro** ist eine Marke der SD Card **Association** 

4. Setzen Sie den Akku so ein, dass die goldenen Kontakte am Akku an den goldenen Kontakten im Akkufach liegen. Drücken Sie den Akku mit einem leisen Klicken fest.

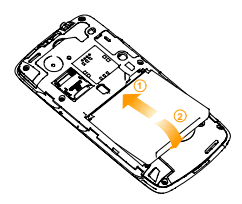

5. Drücken Sie dann die Abdeckung vorsichtig wieder auf, bis Sie ein Klicken hören.

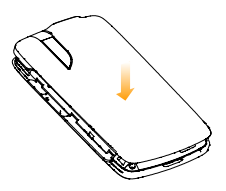

#### **Herausnehmen von Akku und SIM/microSD-Karte**

- 1. Vergewissern Sie sich, dass das Handy ausgeschaltet ist.
- 2. Nehmen Sie die hintere Abdeckung ab.
- 3. Heben Sie den Akku leicht an, und nehmen Sie ihn dann heraus.
- 4. Ziehen Sie die SIM-Karte heraus.
- 5. Öffnen Sie den microSD-Kartenhalter, indem Sie ihn vorsichtig nach unten schieben, und nehmen Sie dann die microSD-Karte heraus.

#### **Laden des Akkus**

Vor dem ersten Gebrauch Ihres Handys müssen Sie den Akku folgendermaßen aufladen:

1. Schließen Sie den Stecker des Ladegerätkabels in die entsprechende Buchse am Handy.

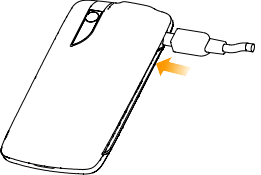

- 2. Schließen Sie das Ladegerät an eine Standard-Wandsteckdose mit Wechselstrom an.
- 3. Trennen Sie das Ladegerät, sobald der Akku vollständig geladen ist.

Ist das Handy eingeschaltet, wird dieses Ladesymbol **E/** in der Statusleiste angezeigt. Sobald der Ladevorgang abgeschlossen ist, wird dieses Symbol der Statusleiste angezeigt.

# **Ein- und Ausschalten des Handys**

1 . Vergewissern Sie sich, dass die SIM-Karte eingelegt und der Akku aufgeladen ist.

- 2. Halten Sie die **Ein/Aus-Taste** gedrückt, um Ihr Handy einzuschalten.
- 3. Um das Handy auszuschalten, halten Sie die **Ein/Aus-Taste** gedrückt, um die Betriebsmodusoptionen anzuzeigen. Wählen Sie **Ausschalten**, und tippen Sie auf **OK**.

## **Erstes Einrichten Ihres Handys**

Beim ersten Einschalten Ihres BLADE oder nach dem Zurücksetzen auf die Werkseinstellungen (siehe *Ihre Telefoneinstellungen – Datenschutz: Zurücksetzen auf Werkseinstellungen*) müssen Sie vor dem Gebrauch zunächst einige Einstellungen vornehmen.

- 1. Tippen Sie auf **Sprache ändern**, um ggf. Ihre Spracheinstellung zu ändern.
- 2. Tippen Sie auf den Android-Roboter auf dem Bildschirm.
- 3. Tippen Sie auf **Überspringen**, um die Anleitung zu überspringen, oder auf **Beginnen**, um fortzufahren.

In der Anleitung lernen Sie die Verwendung der Bildschirmtastatur und die Vorgangsweise beim Einrichten eines Google-Kontos auf Ihrem Handy. 4. **Erstellen Sie** ein Google-Konto, oder **Melden Sie sich** bei Ihrem Konto an.

Sie können auch auf **Überspringen** tippen, um später ein Konto einzurichten.

- 5. Konfigurieren Sie die Optionen zum Google-Standort, und tippen Sie auf **Weiter**.
- 6. Konfigurieren Sie die Optionen zu Datum und Uhrzeit, und tippen Sie auf **Weiter**.

#### **Umschalten in den Standby-Modus**

Mit dem Standby-Modus wird Ihr Gerät in einen Zustand mit geringerem Stromverbrauch bei ausgeschaltetem Display versetzt, um so Akkuleistung zu sparen. Ihr Gerät schaltet außerdem automatisch in den Standby-Modus um, wenn nach einer gewissen Zeit das Display abgeschaltet wird. Diese Zeit können Sie einstellen unter **Einstellungen > Display > Display-Timeout**.

Drücken Sie die **Ein/Aus-Taste**, um in den Standby-Modus umzuschalten.

## **Wecken Ihres Handys**

- 1. Drücken Sie die **Ein/Aus-Taste**, um das Display wieder zu aktivieren.
- 2. Ziehen Sie das Symbol **nach rechts**.

**HINWEIS:** Wenn Sie für Ihr Handy ein Entsperrmuster, eine PIN oder ein Kennwort eingestellt haben (siehe *Ihre Telefoneinstellungen – Sicherheitseinstellungen*), müssen Sie dieses Muster, diese PIN oder dieses Kennwort eingeben, um den Bildschirm zu entsperren.

# **Steuerung Ihres BLADE**

## **Touchscreen-Steuerung**

Sie können Ihr Handy ganz einfach mit Fingergesten steuern. Die Steuerelemente auf dem Touchscreen ändern sich dynamisch je nachdem, welche Aufgaben Sie gerade durchführen.

- 1. Tippen Sie auf die Tasten, Symbole oder Anwendungen, um Elemente auszuwählen oder Anwendungen zu öffnen.
- 2. Wenn Sie Ihren Finger auf ein Element halten, werden die jeweils verfügbaren Optionen angezeigt.
- 3. Schnippen Sie mit dem Finger über den Bildschirm, um ihn nach oben, unten, rechts oder links zu verschieben.
- 4. Außerdem können Sie mit dem Finger auf Elemente zeigen, sie über den Bildschirm ziehen und an anderer Stelle wieder ablegen.
- 5. Ziehen Sie zwei Finger zusammen, oder doppeltippen Sie auf den Bildschirm, um eine Website oder ein Bild zu vergrößern/verkleinern.
**HINWEIS:** Sie können das Display im Hoch- oder Querformat anzeigen, ganz einfach indem Sie das Handy aufrecht oder auf der Seite halten.

#### **Startseite**

Sie entscheiden, was auf Ihrer Startseite angezeigt werden soll. Dazu können Sie Elemente individuell hinzufügen oder entfernen.

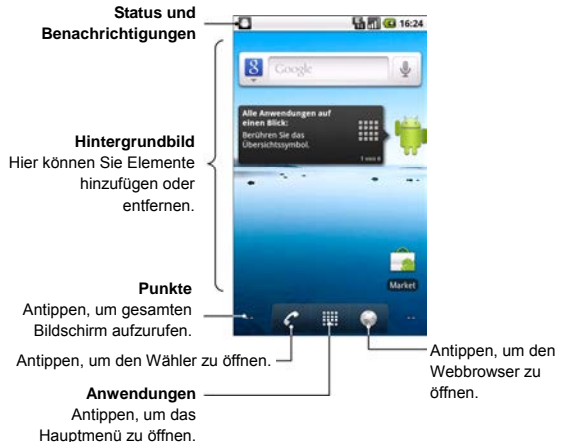

#### **Erweiterte Startseite**

Die Startseite kann über die Display-Breite hinaus erweitert werden, so dass Ihnen jede Menge Platz zur Verfügung steht. Gleiten Sie mit dem Finger einfach nach links oder rechts über den Bildschirm, oder tippen Sie auf die Punkte in den unteren Bildschirmecken, um die gesamte Startseite zu sehen.

#### **Auswahl des Hintergrunds**

- 1. Drücken Sie die **Starttaste**, um zur Startseite zurückzukehren.
- 2. Drücken Sie die **Menü-Taste**, und wählen Sie **Hintergrund**.
- 3. Wählen Sie Ihren gewünschten Hintergrund aus **Galerie**, **Live-Hintergründe** oder **Hintergründe**.
- 4. Tippen Sie auf **Speichern** oder **Hintergrund festlegen**.

#### **Hinzufügen von Elementen zu Ihrer Startseite**

- 1. Drücken Sie die **Starttaste**, um zur Startseite zurückzukehren.
- 2. Schieben Sie den Bildschirm nach links oder rechts, um auf der erweiterten Startseite einen Platz zu finden, an dem Sie ein Element hinzufügen können.
- 3. Drücken Sie die **Menü-Taste**, und wählen Sie **Hinzufügen**.

Sie können auch mit dem Finger auf einen freien Bereich tippen und halten, bis das Menü **Zum Startbildschirm hinzufügen** angezeigt wird.

4. Wählen Sie eine Kategorie und das Element, das Sie der Startseite hinzufügen möchten.

#### **Elemente von Ihrer Startseite entfernen**

- 1. Drücken Sie die Starttaste, um zur Startseite zurückzukehren.
- 2. Halten Sie Ihren Finger auf das Element, das Sie löschen möchten, bis das Symbol  $\overline{u}$  auf dem Display angezeigt wird.
- 3. Ziehen Sie das Element  $\overline{m}$ .

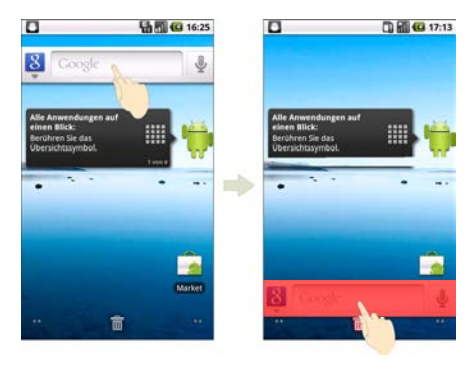

## **Status- und Benachrichtigungssymbole**

Ihr Handy hält Sie mit einfachen Symbolen über jeden Status auf dem Laufenden. Hier die Bedeutung der einzelnen Symbole.

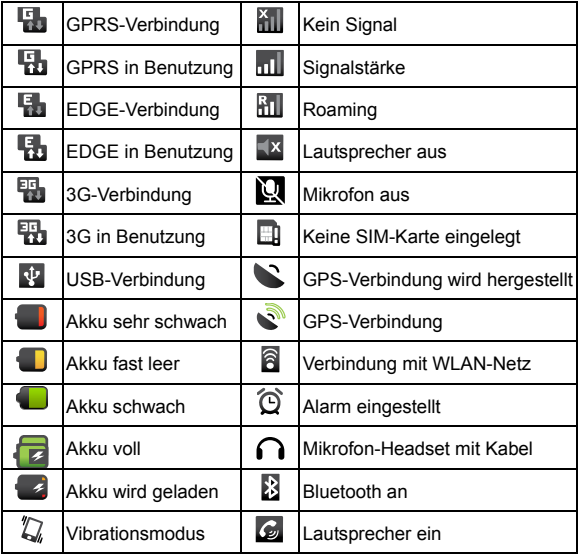

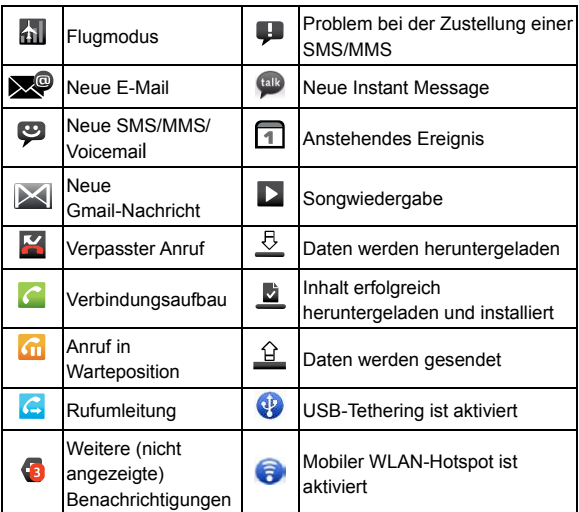

#### **Verwendung des Benachrichtigungsfeldes**

Schnippen Sie mit dem Finger über die Statusleiste nach unten, um das Benachrichtigungsfeld zu öffnen, auf dem Ihre Kalenderereignisse, neuen Nachrichten und aktuellen Einstellungen, wie Rufumleitung oder Anrufstatus, angezeigt werden. Außerdem können Sie von hier aus Nachrichten, Erinnerungen usw. öffnen.

**TIPP:** Sie können das Benachrichtigungsfeld auch über die Startseite öffnen, indem Sie die **Menütaste** drücken und dann auf **Benachrichtigungen** tippen.

### **Anwendungs- und Einstellungsansicht**

#### **Programmansicht**

Ihr BLADE bietet zahlreiche Funktionen. Tippen Sie auf , um Folgendes anzuzeigen.

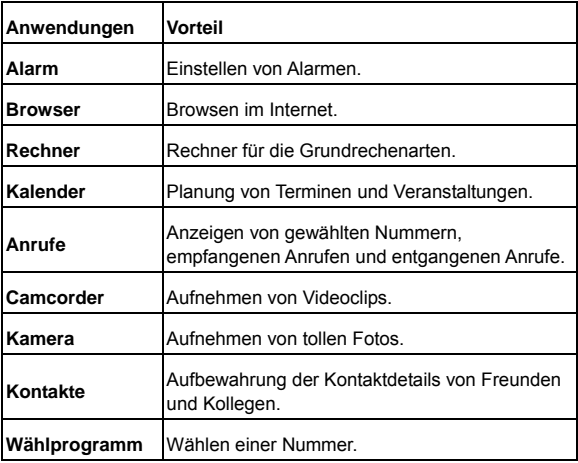

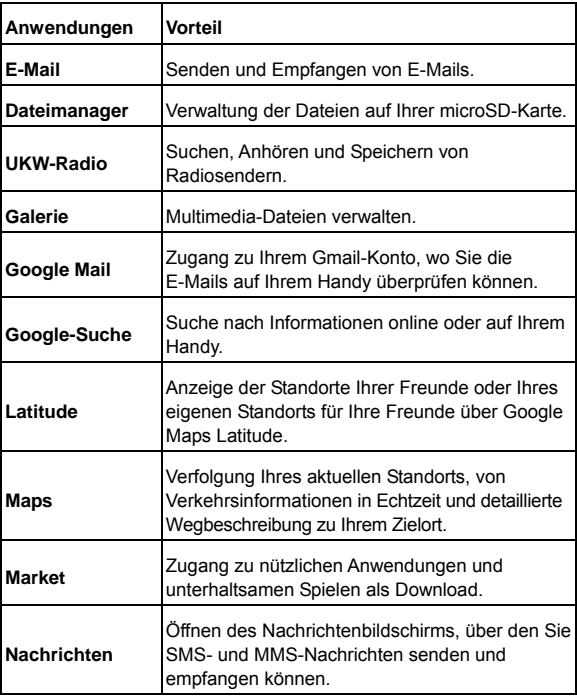

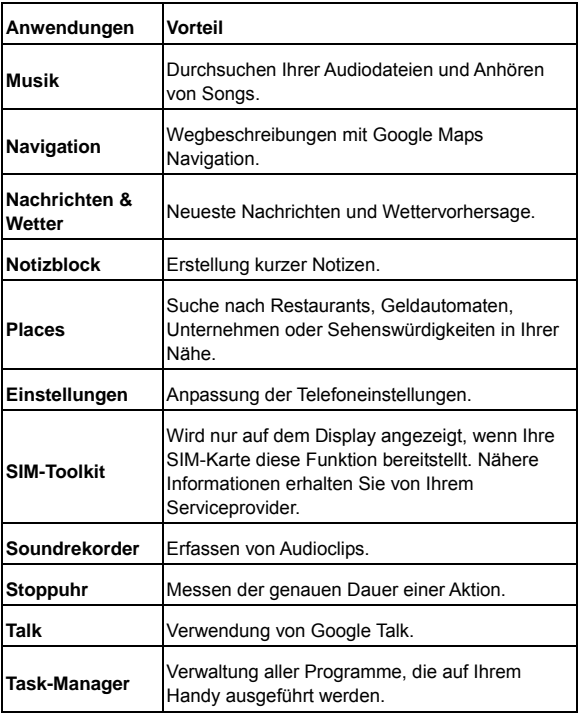

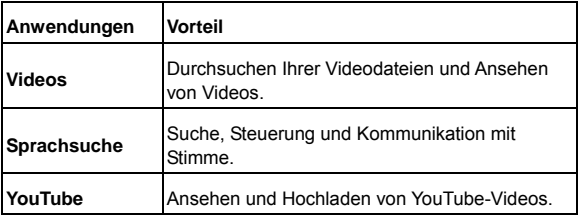

#### **Prüfen Ihrer Einstellungen**

Um Ihre Telefoneinstellungen zu ändern oder anzuzeigen, drücken Sie die **Starttaste**, und tippen Sie auf **> Einstellungen**.

Alternativ dazu können Sie auf der Startseite die **Menütaste** drücken und auf **Einstellungen** tippen.

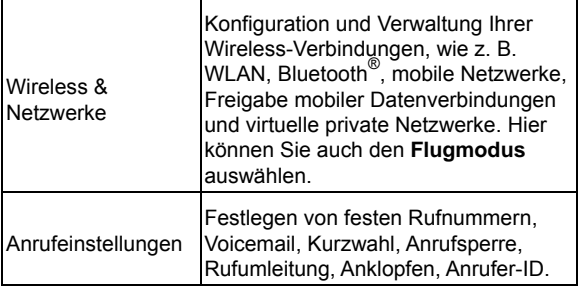

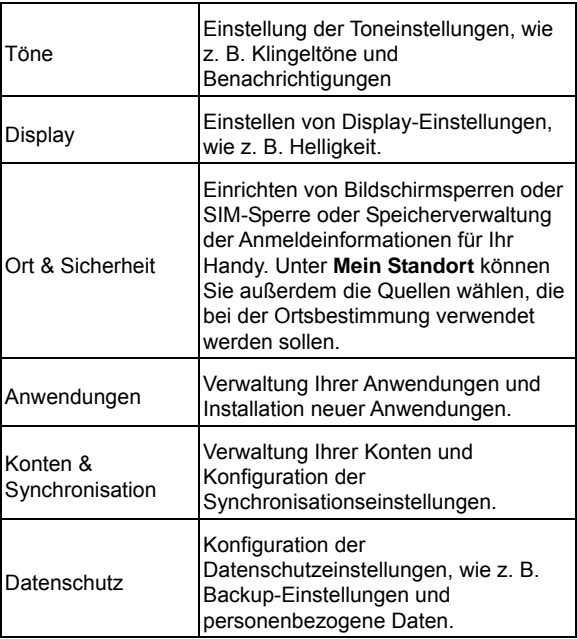

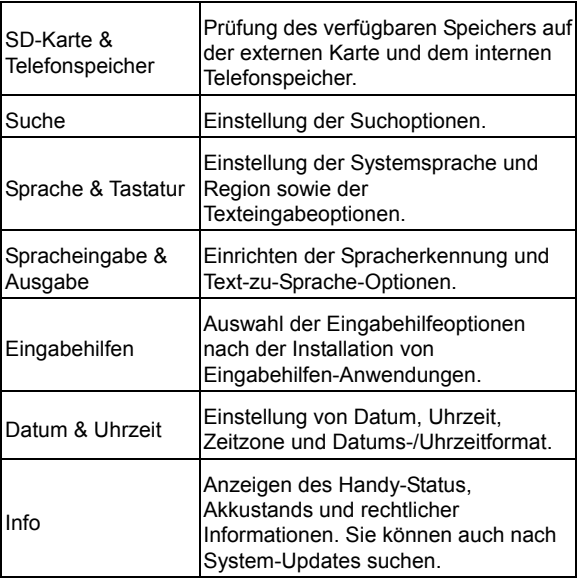

#### **Öffnen zuletzt verwendeter Anwendungen**

1. Halten Sie die **Starttaste** von jedem beliebigen Bildschirm aus gedrückt, bis der folgende Bildschirm mit den zuletzt geöffneten Anwendungen angezeigt wird.

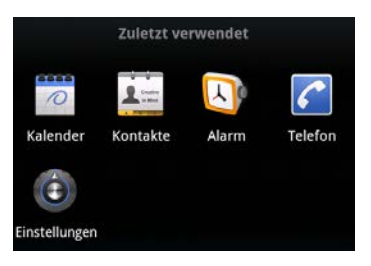

2. Tippen Sie auf die Anwendung, die Sie öffnen möchten.

# **Telefongespräche**

# **So tätigen Sie Anrufe**

Es gibt viele Möglichkeiten, mit Ihrem Handy Anrufe zu tätigen. Und sie sind alle ganz einfach.

## **Anruf über das Wählprogramm**

- 1. Drücken Sie die Starttaste, und tippen Sie dann auf **EB** Wählprogramm, oder tippen Sie auf der Startseite auf **G**.
- 2. Geben Sie die Telefonnummer oder den Kontaktnamen der Person an, die Sie anrufen möchten.

Bei einem Fehler tippen Sie einfach auf [· der halten] Sie den Finger auf dieser Taste, um alle Ziffern zu löschen. Ihr Handy zeigt automatisch alle passenden Kontakte an. Oder tippen Sie auf (.um die Tastatur auszublenden und nach weiteren passenden Nummern und Kontakten zu suchen.

3. Tippen Sie auf **Annuf** 

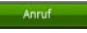

## **Anrufe von den Kontakten aus tätigen**

- 1. Drücken Sie die **Starttaste**, und tippen Sie auf **> Kontakte**.
- 2. Gleiten Sie mit dem Finger über den Bildschirm, um

durch die Kontaktliste zu blättern, und tippen Sie dann auf den Kontakt, den Sie anrufen möchten.

Sie können auch nach einem Kontakt suchen, indem Sie die **Menü-Taste** drücken und auf **Suche** tippen.

3. Tippen Sie auf  $\sim$ 

## **Anrufe von Ihrer Anruferliste aus tätigen**

- 1. Sie können die Anruferliste auf folgende Weisen öffnen.
	- ¾ Drücken Sie die **Starttaste**, und tippen Sie auf **> Anrufe**.
	- ¾ Drücken Sie die **Starttaste**, und tippen Sie auf **> Wählprogramm >**.
	- ¾ Drücken Sie die **Starttaste**, und tippen Sie auf **> Kontakte > Anrufe**.
- 2. Tippen Sie auf neben der Nummer, die Sie anrufen möchten, auf  $\sim$ .

### **Anrufe von einer Textnachricht aus tätigen**

Wenn eine Textnachricht eine Telefonnummer enthält, können Sie diese anrufen, während Sie die Textnachricht anzeigen.

1. Drücken Sie die Starttaste, und tippen Sie auf **EE Nachrichten** und anschließend auf das Gespräch und dann auf die Nachricht, die die Telefonnummer enthält, die Sie anrufen möchten.

- 2. Tippen Sie dann auf die Nummer.
- 3 Tippen Sie auf **Annuf**

## **Verwenden der Kurzwahl**

Drücken und halten Sie im Wählprogramm eine der Tasten 1- 9, um die jeweilige Kurzwahlnummer zu wählen.

Die Zahlentaste 1 ist als Kurzwahltaste für Ihre Voicemail reserviert.

#### **Zuweisung einer Kurzwahltaste:**

- 1. Drücken Sie auf der Startseite die **Menü-Taste**, und tippen Sie auf **Einstellungen > Anrufeinstellungen > Zielwahl**.
- 2. Tippen Sie auf eine Zielwahltaste.
- 3. Geben Sie eine Telefonnummer ein, oder tippen Sie auf **A**, um eine Nummer aus der Kontaktliste auszuwählen.
- 4. Tippen Sie auf **OK**.

## **Notrufe**

- 1. Geben Sie im Wählprogramm die Notrufnummer Ihres Landes ein.
- 2. Tippen Sie auf **Annuf**

**TIPP:** Sie können auch ohne eingelegte SIM-Karte einen

Notruf tätigen. Weitere Informationen erhalten Sie von Ihrem Serviceprovider. Beispielsweise erfahren Sie, welche Notrufnummern unterstützt werden.

## **Internationale Anrufe**

- 1. Halten Sie im Wählprogramm den Finger auf <sup>e+</sup> um ein Pluszeichen (+) einzugeben.
- 2. Geben Sie die vollständige Telefonnummer des Kontakts ein.

Beispiel: +49-123-12345678 im folgenden Format: + Landesvorwahl / Ortsvorwahl / Rufnummer.

3. Tippen Sie auf **Annuf** 

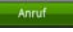

Ob Sie internationale Anrufe tätigen können, ist vom Netzwerkstatus und/oder Ihrem Handytarif abhängig. Weitere Informationen erhalten Sie von Ihrem Serviceprovider.

# **So nehmen Sie Anrufe an**

## **Annehmen von Anrufen**

Ziehen Sie das Symbol (C) nach rechts, um den Anruf anzunehmen.

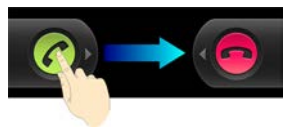

#### **Ablehnen von Anrufen**

Zielen Sie das Symbol **nach links**, um den Anruf abzulehnen.

### **Stummschalten von Anrufen**

Sie können während eines Anrufs das Mikrofon stummschalten, so dass Ihr Gesprächspartner Sie nicht mehr hören kann, sie ihn aber noch hören:

Tippen Sie auf **Ton aus**, um das Mikrofon auszuschalten. Das "Ton aus"-Symbol wird in der Statusleiste angezeigt. Um das Mikrofon wieder einzuschalten, tippen Sie erneut auf das **Ton aus**-Symbol.

## **Einen Anruf auf Halten setzen**

Sie können einen Anruf auch auf Halten setzen, indem Sie die **Menü-Taste** drücken und auf **Halten** tippen. Daraufhin wird das Symbol  $\alpha$  auf dem Display angezeigt.

**TIPP:** Wenn Sie während eines Telefongesprächs einen weiteren Anruf annehmen, wird der erste Anruf automatisch auf Halten gesetzt. Um zwischen den beiden Anrufen hinund herzuwechseln, drücken Sie einfach die **Menü-Taste**, und tippen Sie dann auf **Wechseln**.

## **Ein-/Ausschalten des Lautsprechers**

Tippen Sie während eines Anrufs auf **Lautspr.**, um den Lautsprecher einzuschalten. Daraufhin wird das Symbol in der Statusleiste angezeigt. Tippen Sie erneut auf **Lautspr.**, um den Lautsprecher wieder auszuschalten.

### **Beenden eines Anrufs**

Tippen Sie auf **Deutschen Analysische Sie auf Deutschen**.

# **Anpassen Ihrer Anrufeinstellungen**

Öffnen Sie den Anrufeinstellungsbildschirm von der Startseite aus, indem Sie die **Menü-Taste** drücken und auf **Einstellungen > Anrufeinstellungen** tippen.

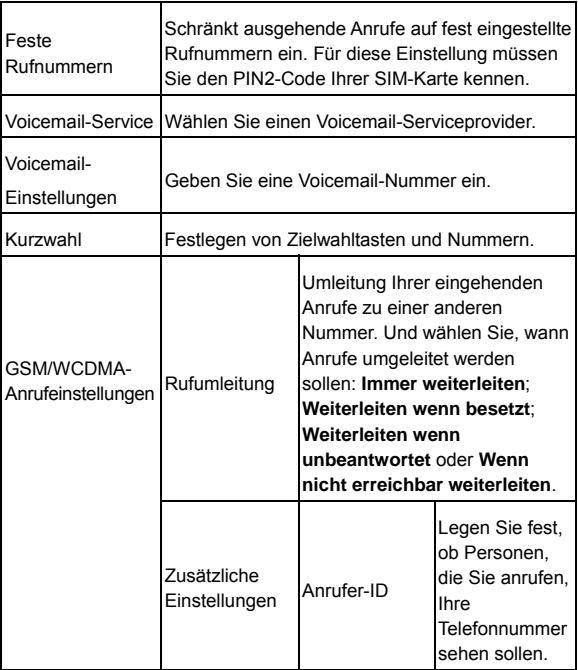

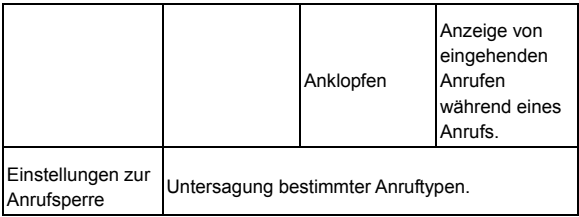

# **Kontakte**

Sie können Kontakte in Ihrem Telefonspeicher oder auf Ihrer SIM-Karte speichern. Für einen Kontakt können mehr Informationen im Telefonspeicher als auf der SIM-Karte gespeichert werden. Dies gilt z. B. für Postanschriften, Bilder, Spitznamen, Websites usw.

Rufen Sie Ihre Kontakte auf, indem Sie die **Starttaste** drücken und auf **III** > Kontakte tippen.

Der Kontaktbildschirm umfasst vier Registerkarten: **Anrufe**, **Kontakte**, **Favoriten**, und **Gruppen**.

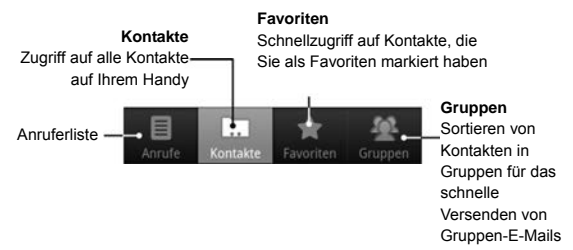

## **Importieren und Exportieren von**

# **Kontakten**

Sie können Kontakte von Ihrer/auf Ihre SIM-Karte (oder microSD-Karte) importieren/exportieren.

#### **Importieren/Exportieren von Kontakten von Ihrer/auf Ihre SIM-Karte**

- 1. Drücken Sie im Kontaktbildschirm die **Menü-Taste**, und tippen Sie dann auf **Importieren/Exportieren**.
- 2. Wählen Sie, ob Sie Kontakte importieren oder exportieren möchten. Ihr Handy liest die Kontakte automatisch ein.
- 3. Wählen Sie die Kontakte, die Sie importieren/exportieren möchten. Oder drücken Sie einfach die **Menü-Taste**, und tippen Sie auf **Alle auswählen**.
- 4. Tippen Sie dann auf **Fertig**.

#### **Importieren/Exportieren von Kontakten von Ihrer/auf Ihre microSD-Karte**

- 1. Drücken Sie im Kontaktbildschirm die **Menü-Taste**, und tippen Sie dann auf **Importieren/Exportieren**.
- 2. Wählen Sie, ob Sie Kontakte importieren oder exportieren möchten. Wenn Sie Kontakte von der microSD-Karte importieren möchten, sollten Sie vCard-Dateien auf Ihrer microSD-Karte gespeichert haben. Sind mehrere vCard-Dateien auf der microSD-Karte gespeichert, müssen Sie die gewünschte Datei wählen und auf **OK** tippen.

# **Erstellen eines Kontakts**

- 1. Drücken Sie im Kontaktbildschirm die **Menü-Taste**, und tippen Sie auf **Neuer Kontakt**.
- 2. Wählen Sie, wo Sie Ihren Kontakt speichern möchten.
- 3. Geben Sie Namen und Telefonnummer(n), E-Mail-Adressen, Chat-Adressen, Postanschrift usw. ein.
- 4. Tippen Sie auf **Fertig**, um den Kontakt zu speichern.

# **Hinzufügen eines Kontakts zu den Favoriten**

- 1. Tippen und halten Sie im Kontaktbildschirm Ihren Finger auf den Kontakt, den Sie den **Favoriten** hinzufügen möchten.
- 2. Tippen Sie im Kontextmenü auf **Zu Favoriten hinzufügen**.

**TIPP:** Sie können auch auf einen Kontakt und neben dem Namen auf **tippen**, um ihn zu den **Favoriten** hinzuzufügen.

## **Suchen eines Kontakts**

- 1. Drücken Sie im Kontaktbildschirm die **Menü-Taste**, und tippen Sie auf **Suche**.
- 2. Geben Sie den Kontaktnamen ein, den Sie suchen

möchten.

Die übereinstimmenden Kontakte werden angezeigt.

## **Bearbeiten eines Kontakts**

- 1. Tippen Sie im Kontaktbildschirm auf den Kontakt, den Sie bearbeiten möchten.
- 2. Drücken Sie die **Menü-Taste**, und tippen Sie auf **Kontakt bearbeiten**.
- 3. Bearbeiten Sie den Kontakt, und tippen Sie auf **Fertig**. **TIPP:** Sie können einen Kontakt auch bearbeiten, indem Sie

im Kontaktbildschirm den Finger auf den Kontakt halten und **Kontakt bearbeiten** aus dem Kontextmenü auswählen.

# **Löschen eines Kontakts**

- 1. Tippen und halten Sie im Kontaktbildschirm den Finger auf den Kontakt, den Sie löschen möchten.
- 2. Tippen Sie im Kontextmenü auf **Kontakt löschen**.
- 3. Tippen Sie auf **OK**.

**TIPP:** Sie können einen Kontakt auch löschen, indem Sie die **Menü-Taste** drücken und dann im Kontaktbildschirm auf **Kontakte löschen** tippen. Wählen Sie die Kontakte, die Sie löschen möchten, und tippen Sie dann auf **Fertig**.

## **Erstellen einer neuen Gruppe**

- 1. Tippen Sie im Kontaktbildschirm auf **Gruppen**.
- 2. Drücken Sie die **Menü-Taste**, und tippen Sie auf **Neue Gruppe**.
- 3. Geben Sie den Gruppennamen ein, und tippen Sie auf **OK**.
- 4. Tippen Sie auf die Gruppe in der Gruppenliste. Drücken Sie dann die **Menü-Taste**, und tippen Sie auf **Hinzufügen**.
- 5. Wählen Sie die Gruppenmitglieder aus den Kontakten, und tippen Sie dann auf **Fertig**.

Um Nachrichten an die Gruppenmitglieder zu senden, können Sie in der Gruppenliste den Finger auf eine Gruppe halten und im Kontextmenü dann auf **SMS an Gruppe senden** tippen.

# **Texteingabe**

Wenn in einem Feld Text oder Ziffern eingegeben werden müssen, wird die Tastatur automatisch auf dem Bildschirm angezeigt. Halten Sie das Eingabefeld gedrückt, und wählen Sie im Kontextmenü **Eingabemethode**, um die Eingabemethode zu ändern.

# **Android-Tastatur**

Die Android-Tastatur hat ein ähnliches Layout wie eine Computertastatur. Drehen Sie das Handy auf die Seite, damit das Display vom Hoch- in das Querformat wechselt.

Um die Tastatur im Querformat zu verwenden, aktivieren Sie unter **Einstellungen > Display** das Kontrollkästchen **Display autom. drehen**. (Die QWERTZ-Tastatur im Querformat wird nicht in allen Anwendungen unterstützt.)

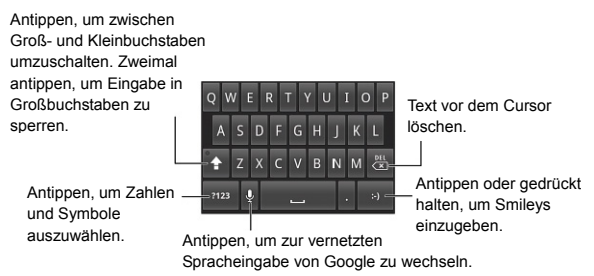

# **XT9-Texteingabe**

Mit der XT9-Texteingabe können Sie die Texteingabe beschleunigen, indem Sie statt der Zeicheneingabe Ihren Finger von Zeichen zu Zeichen bewegen, ohne ihn anzuheben, bis das vollständige Wort eingegeben ist.

Sie können zwischen drei Layouts (Tastatur, Reduzierte Tastatur, Telefontastatur) der XT9-Tastatur wählen.

#### • Tastatur

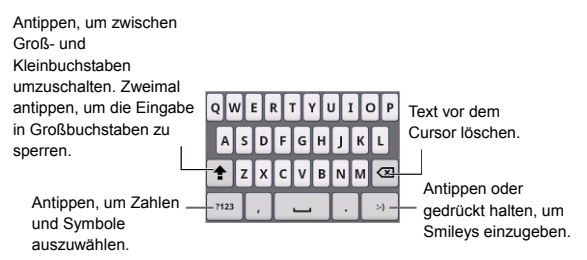

Bewegen Sie Ihren Finger von Zeichen zu Zeichen ohne ihn anzuheben, bis das vollständige Wort eingegeben ist. Die Fingerfunktion ist auch in der Reduzierten Tastatur und der Telefontastatur verfügbar.

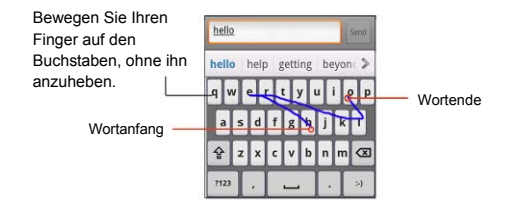

• Reduzierte Tastatur

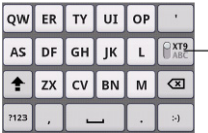

Gedrückt halten, um zwischen Multi-tap und **Textvorschlag** umzuschalten.

• Telefontastatur

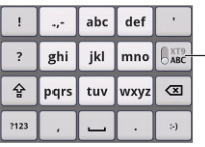

Gedrückt halten, um zwischen Multi-tap und Textvorschlag umzuschalten.

#### **Verwendung der Werkzeugleiste**

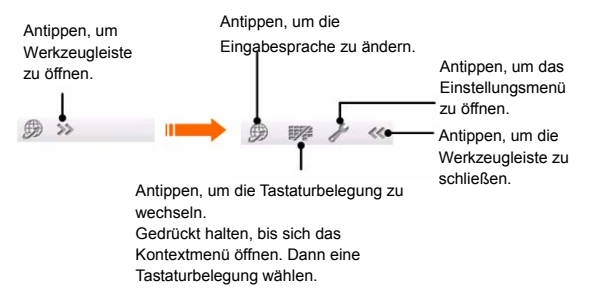

#### **HINWEIS:**

Das Symbol **ist verfügbar**, wenn mehr als eine Sprache aktiviert ist. Über **Menü-Taste > Einstellungen > Sprache & Tastatur > XT9-Texteingabe > Sprachen und Einstellungen** auf der Startseite können Sie mehrere Sprachen auswählen.

#### **Tipps zur Verwendung der XT9-Texteingabe:**

- Doppelbuchstaben ignorieren Die XT9-Texteingabe achtet für Sie automatisch darauf.
- Heben Sie Ihren Finger am Wortende an. Sobald Sie das nächste Wort ansetzen, wird eine Leerstelle eingefügt.

# **Auswahl der Einstellungen für die Eingabe über den Touchscreen**

Sie können die Einstellungen für die Eingabe über den Touchscreen wählen, indem Sie auf der Startseite die **Menü-Taste** drücken und auf **Einstellungen > Sprache & Tastatur** tippen.

Im Abschnitt **Texteinstellungen** können Sie zwischen den Einstellungen für eine Android-Tastatur und XT9 wählen.

## **Android-Tastatureinstellungen**

Folgende Funktionen können mit Kontrollkästchen aktiviert werden:

- 1. Vibrieren bei Tastendruck
- 2. Sound bei Tastendruck
- 3. Automatischer Großbuchstabe bei jedem Satzbeginn

Sie können außerdem mehrere Eingabesprachen wählen oder die Option "Spracheingabe" einstellen.

## **XT9-Texteingabe**

1. **Sprachen und Einstellungen**: Wählen Sie die Eingabesprachen. Tippen Sie auf eine Sprache, um Tastaturlayout, Wortvorschläge, Tastaturbelegung und Handschrifteingabe zu konfigurieren.

- 2. **Voreinstellungen:** Hier können Sie Tastendruck-Vibration, Tastenton, autom. Groß-/Kleinschreibung und autom. Zeichensetzung konfigurieren.
- 3. **Info:** Zeigt die XT9-Version an.

# **Mitteilung**

Ihre SMS-(Textnachricht-) und MMS-(Multimedia-Messaging Service-)Dateien befinden sich unter **Nachrichten**  (**Starttaste > > Nachrichten**).

Wenn Sie eine neue Nachricht erhalten, können Sie sie über das Benachrichtigungsfeld oder den Nachrichtenbildschirm öffnen. Tippen Sie einfach auf die neue Nachricht, um Sie zu lesen.

Ihr Handy benachrichtigt Sie bei Eingang einer neuen Nachricht, indem es dieses Symbol  $\mathfrak{P}$  in der Statusleiste anzeigt.

# **Senden einer SMS**

- 1. Drücken Sie die **Starttaste**, und tippen Sie auf **> Nachrichten**.
- 2. Tippen Sie auf **Neue Nachricht**.
- 3. Tippen Sie auf das Feld **An**, und geben Sie die Telefonnummer des Empfängers ein, oder drücken Sie die **Menü-Taste** und tippen dann auf Personen, um die Empfänger aus den **Kontakten** auszuwählen. **TIPP:** Sie können auch die ersten Buchstaben des Namens des Empfängers eingeben, um eine Liste der übereinstimmenden Namen anzuzeigen, die in Ihren **Kontakten** gespeichert sind, um dann einen Namen aus

der Liste auszuwählen.

- 4. Tippen Sie auf **Zum Verfassen tippen**, und geben Sie dann Ihre Nachricht ein.
- 5. Tippen Sie auf **Senden**, um Ihre Textnachricht zu senden.

## **Senden einer MMS**

- 1. Drücken Sie die Starttaste, und tippen Sie auf **| 3 Nachrichten**.
- 2. Tippen Sie auf **Neue Nachricht**.
- 3. Geben Sie wie bei einer SMS die Telefonnummer des Empfängers und ggf. einen Nachrichtentext ein.
- 4. Drücken Sie die **Menü-Taste**, und tippen Sie auf **Betreff hinzufügen**, um Ihrer MMS-Nachricht einen Betreff hinzuzufügen.
- 5. Drücken Sie die **Menü-Taste**, und tippen Sie auf **Anhängen**, wenn Sie mit Ihrer MMS-Nachricht einen Anhang versenden möchten.

**Bilder**: Wählen Sie ein Bild, das Sie zu Ihrer MMS-Nachricht hinzufügen möchten.

**Bild aufnehmen**: Nehmen Sie ein Foto auf, das Sie Ihrer MMS-Nachricht hinzufügen möchten.

**Videos**: Wählen Sie einen Videoclip, den Sie zu Ihrer MMS-Nachricht hinzufügen möchten.

**Video aufnehmen**: Nehmen Sie ein Video auf, das Sie Ihrer MMS-Nachricht hinzufügen möchten.

**Audio**: Wählen Sie eine Audiodatei, die Sie Ihrer MMS-Nachricht hinzufügen möchten.

**Audio aufnehmen**: Nehmen Sie eine Audiodatei auf, die Sie Ihrer MMS-Nachricht hinzufügen möchten.

**Diashow**: Bearbeiten Sie eine Diashow, die Sie Ihrer MMS-Nachricht hinzufügen möchten.

6. Wenn Sie fertig sind, tippen Sie auf **Senden**.

**HINWEIS:** Wenn Sie einer Textnachricht einen Anhang hinzufügen, wird diese automatisch in eine MMS-Nachricht konvertiert. Ebenso wird eine MMS-Nachricht automatisch in eine Textnachricht konvertiert, wenn Sie alle Anhänge entfernen.

# **Verwalten von Nachrichten und ihrer Threads**

Von derselben/An dieselbe versendete und empfangene SMSund MMS-Nachrichten werden auf dem Nachrichtenbildschirm in Nachrichten-Threads gruppiert. Tippen Sie auf den Nachrichten-Thread, um das Gespräch mit einer Person anzuzeigen (ähnlich wie bei einem Chat-Programm). Nachrichten-Threads werden nach Empfangszeit sortiert, mit der letzten an erster Stelle.

## **Antworten auf eine Nachricht**

- 1. Tippen Sie im Nachrichtenbildschirm auf den Nachrichten-Thread, auf den Sie antworten möchten.
- 2. Tippen Sie auf **Zum Verfassen tippen**, und geben Sie dann Ihre Nachricht ein.
- 3. Tippen Sie auf **Senden**.

#### **Löschen eines Nachrichten-Threads**

- 1. Drücken Sie im Nachrichtenbildschirm die **Menü-Taste**, und tippen Sie auf **Threads löschen**.
- 2. Wählen Sie den Thread aus, die Sie löschen möchten. Wenn Sie alle Threads löschen möchten, tippen Sie auf **Alle**.
- 3. Tippen Sie auf **Löschen**.
- 4. Tippen Sie zur Bestätigung erneut auf **Löschen**.

### **Nachrichteneinstellungen**

Um Ihre Nachrichteneinstellungen zu konfigurieren, drücken Sie im Nachrichtenbildschirm die **Menü-Taste**, und tippen Sie auf **Einstellungen**.

#### **Speichereinstellungen:**

• **Alte Nachrichten löschen**: Wählen Sie diese Option, um alte Nachrichten zu löschen, wenn die Speicherkapazität ausgeschöpft ist.

- **Höchstzahl an Textnachrichten**: Legen Sie fest, wie viele Textnachrichten maximal in einem einzelnen Thread zulässig sind.
- **Höchstzahl an Multimedia-Nachrichten**: Legen Sie fest, wie viele Multimedia-Nachrichten maximal in einem einzelnen Thread zulässig sind.

#### **Einstellungen für Textnachrichten (SMS):**

- **Zustellberichte**: Fordern Sie bei jeder versendeten Textnachricht einen Zustellbericht an.
- **Nachrichten auf SIM-Karte**: Verwalten Sie Nachrichten, die auf Ihrer SIM-Karte gespeichert sind.
- **SMS Gültigkeit**: Legen Sie eine Gültigkeitsdauer für ausgehende SMS fest.
- **SMS Priorität**: Legen Sie die Priorität für ausgehende SMS fest.
- **Service-Center**: Ermöglicht es Ihnen, die Service-Center-Telefonnummer anzuzeigen und zu bearbeiten.

#### **MMS Einstellungen:**

- **Zustellberichte**: Fordern Sie bei jeder versendeten MMS-Nachricht einen Zustellbericht an.
- **Leseberichte**: Fordern Sie bei jeder versendeten MMS-Nachricht einen Lesebericht an.
- **Automatisch abrufen**: Rufen Sie MMS-Nachrichten
automatisch ab.

- **Roaming Auto. Abruf**: Rufen Sie beim Roaming automatisch MMS-Nachrichten ab.
- **MMS-Gültigkeit**: Legen Sie eine Gültigkeitsdauer für ausgehende MMS fest.
- **MMS-Erstellungsmodus**: Wählen Sie die Einschränkungen bei der MMS-Erstellung. Bei im eingeschränkten Modus erstellten MMS ist die Wahrscheinlichkeit größer, dass sie auf anderen Geräten richtig angezeigt werden, als bei MMS, die im freien Modus erstellt wurden.

#### **Benachrichtigungseinstellungen:**

- **Benachrichtigungen**: Zeigen Sie Benachrichtigungen für Nachrichten in der Statusleiste an.
- **Klingelton auswählen**: Wählen Sie einen Klingelton für Ihre eingehenden Nachrichten aus.
- **Vibration**: Lassen Sie Ihr Handy bei einer eingehenden Nachricht vibrieren.

#### **Unterschrifteinstellungen:**

- **Unterschrift bearbeiten**: Bearbeiten Sie Ihre Unterschrift, die ausgehenden Nachrichten automatisch hinzugefügt wird.
- **Unterschrift hinzufügen**: Fügen Sie die Unterschrift allen ausgehenden Nachrichten hinzu.

# **E-Mail**

Drücken Sie die **Starttaste**, und tippen Sie auf **> E-Mai**l. Sie gelangen zum E-Mail-Bildschirm, wo Sie Ihr E-Mail-Konto einrichten und E-Mails senden/empfangen können.

## **Erstellen eines E-Mail-Kontos**

- 1. Geben Sie Ihre E-Mail-Adresse und Ihr Kennwort ein. Wenn Sie den E-Mail-Bildschirm zum ersten Mal aufrufen, tippen Sie dann auf **Weiter**.
- 2. Wählen Sie den E-Mail-Kontotyp, nehmen Sie die Einstellungen für den Posteingangsserver vor, und tippen Sie dann auf **Weiter** oder **Nächste [Checken]**.

Wenn Sie auf **Nächste [Checken] tippen**, prüft Ihr Handy die Einstellungen für den Posteingangsserver. Wenn Sie eine Meldung erhalten, dass das Setup nicht beendet werden konnte, müssen einige Einstellungen möglicherweise korrigiert werden. Wenden Sie sich bei anhaltenden Problemen an Ihren Mobilfunkanbieter und E-Mail-Serviceprovider.

3. Nehmen Sie die Einstellungen für den Postausgangsserver vor, und tippen Sie auf **Weiter** oder **Nächste [Checken]**.

Wenn Sie auf **Nächste [Checken] tippen**, prüft Ihr Handy die Einstellungen für den Postausgangsserver. **HINWEIS:** Ihr Handy kennt die Client-Einstellungen für viele E-Mail-Serviceprovider. Wenn Sie den E-Mail-Service einer dieser Anbieter verwenden, prüft Ihr Handy automatisch die Einstellungen für den Posteingang und -ausgang, nachdem Sie Ihr E-Mail-Konto und Kennwort eingegeben haben.

- 4. Legen Sie die Häufigkeit der E-Mail-Abrufe fest, ob dieses Konto das Standardkonto sein soll oder ob Sie über eingehende E-Mails informiert werden möchten. Tippen Sie dann auf **Weiter**.
- 5. Geben Sie Ihrem Konto einen Namen, und legen Sie fest, welcher Name bei ausgehenden Nachrichten angezeigt werden soll, tippen Sie dann auf **Fertig**.

Ihr Handy zeigt den Posteingang des E-Mail-Kontos an und beginnt mit dem Herunterladen der E-Mail-Nachrichten.

## **Erstellen und Versenden von E-Mails**

Nachdem Sie Ihr E-Mail-Konto erstellt haben, können Sie E-Mails erstellen und versenden.

- 1. Drücken Sie im E-Mail-Bildschirm die **Menü-Taste**, und tippen Sie auf **Schreiben**.
- 2. Tippen Sie auf das Feld **An**, und geben Sie die Adresse des Empfängers ein.

Während Sie eine Adresse eingeben, werden alle übereinstimmenden Adressen, die in Ihren Kontakten gespeichert sind, angezeigt. Sie können den Empfänger durch Antippen in der Liste aufrufen.

**TIPP:** Sie können Empfänger auch über die **Menü-Taste > Cc/Bcc hinzufügen** hinzufügen.

3. Geben Sie einen Betreff und den Inhalt Ihrer E-Mail ein. Ändern Sie ggf. die E-Mail-Priorität.

Drücken Sie die **Menü-Taste**, und tippen Sie auf **Anhang hinzufügen**, um der E-Mail Anhänge hinzuzufügen.

4. Tippen Sie auf **Senden**.

# **Beantworten bzw. Weiterleiten von E-Mails**

- 1. Öffnen Sie die E-Mail, die Sie beantworten bzw. weiterleiten möchten, auf dem E-Mail-Bildschirm.
- 2. Wählen Sie **Antworten** oder **Menü-Taste > Weiterleiten**, um die E-Mail zu beantworten/weiterzuleiten.

Über **Allen antworten** können Sie auch eine Antwort an alle Empfänger der E-Mail senden.

- 3. Geben Sie den E-Mail-Text/die Empfänger ein.
- 4. Tippen Sie auf **Senden**.

# **E-Mail-Einstellungen**

Tippen Sie im E-Mail-Bildschirm auf das Konto, für das Sie Einstellungen vornehmen möchten, drücken Sie dann die **Menü-Taste**, und tippen Sie auf **Kontoeinstellungen**. Es öffnen sich die E-Mail-Einstellungen.

#### **Allgemeine Einstellungen**

- **Kontoname**: Legen Sie Ihren Kontonamen fest.
- **Eigener Name**: Legen Sie den Namen fest, der in Ihren ausgehenden E-Mails angegeben wird.
- **E-Mail-Adresse**: Zeigen Sie Ihre E-Mail-Adresse an, und ändern Sie sie.
- **Unterschrift verwenden**: Wählen Sie, ob Sie eine Unterschrift verwenden möchten.
- **Unterschrift**: Richten Sie Ihre Unterschrift ein.
- **Abrufhäufigkeit**: Wählen Sie, wie oft Ihre E-Mails automatisch abgerufen werden sollen.
- **Energiespar-Modus**: Aktivieren Sie die automatische Anpassung der Häufigkeit des E-Mail-Abrufs bei schwachem Akku.
- **Standardkonto**: Aktivieren Sie das Kontrollkästchen, um E-Mails standardmäßig von diesem Konto zu versenden.
- **Gelöschte Nachricht synchronisieren**: Wenn Sie eine E-Mail auf dem Server löschen, wird diese auch auf Ihrem Handy gelöscht.

#### **Benachrichtigungseinstellungen**

- **E-Mail-Benachrichtigung**: Meldung in der Statusleiste bei Eingang einer E-Mail.
- **Klingelton auswählen**: Wählen Sie den Benachrichtigungsklingelton bei eingehenden E-Mails.
- **Vibration**: Lassen Sie Ihr Handy bei einer eingehenden E-Mail vibrieren.

### **Servereinstellungen**

- **Einstellungen für Eingangsserver**: Konfigurieren Sie den Posteingangsserver.
- **Einstellungen für Postausgangsserver**: Konfigurieren Sie den Postausgangsserver.

# **Verbindungsaufbau mit dem Internet**

Dank der eindrucksvollen Netzwerkverbindungsfähigkeiten Ihres Handys können Sie problemlos auf das Internet oder auf Ihr Firmennetz zuzugreifen.

Sie können die Standardverbindungseinstellungen verwenden, um über Ihr mobiles Netzwerk (GPRS/EDGE/3G) auf das Internet zuzugreifen, oder WLAN.

Die GPRS/EDGE/3G-Verbindung kann manuell aktiviert/deaktiviert werden. Wählen Sie dazu einfach auf der Startseite **| E** > Einstellungen > Wireless & **Netzwerke > Mobile Netzwerke**, und aktivieren/deaktivieren Sie das Kontrollkästchen **Daten** 

**aktiviert**.

# **Hinzufügen einer neuen GPRS/3G/EDGE-Verbindung**

Um über GPRS/EDGE/3G auf das Internet zuzugreifen, benötigen Sie einen Data Plan bei Ihrem Serviceprovider. Bitte wenden Sie sich auch an Ihren Provider, wenn die GPRS/EDGE/3G-Einstellungen auf Ihrem Handy nicht vorkonfiguriert sind, um die folgenden Informationen zu erhalten. Wenn Sie die Einstellungen ohne Rücksprache mit Ihrem Serviceprovider ändern, kann es sein, dass Ihr Handy anschließend nicht mehr funktionstüchtig ist.

- Name des Zugriffspunkts (APN).
- Gegebenenfalls Ihren Namen und Ihr Kennwort.
- Server-IP und die Portnummer, wenn das Netzwerk einen Proxyserver verwendet.
- 1. Drücken Sie die Starttaste, und tippen Sie auf **| 3 Einstellungen > Wireless & Netzwerke > Mobile Netzwerke > GSM-/UMTS-Optionen > Zugangspunkte.**
- 2. Drücken Sie die **Menü-Taste**, und tippen Sie auf **Neuer APN**.
- 3. Tippen Sie auf **Name**, um Ihren APN-Namen (was immer Sie möchten) einzugeben.
- 4. Tippen Sie auf **APN**, um den APN einzugeben, den Sie hinzufügen möchten.
- 5. Tippen Sie auf **Proxy** und **Port**, um die Server-IP und den Port einzugeben, wenn das Netzwerk einen Proxyserver verwendet.
- 6. Tippen Sie auf **Nutzername** und **Passwort**, und machen Sie jeweils die erforderlich Angaben. (Wenn es keinen Benutzernamen oder kein Passwort gibt, lassen Sie diese Felder frei.)
- 7. Falls erforderlich, tippen Sie auf **APN-Typ**.
- 8. Drücken Sie die **Menü-Taste**, und tippen Sie auf **Speichern**, um den Vorgang abzuschließen.

**TIPP**: Um den APN auf die Standardeinstellungen einzustellen, drücken Sie die **Menü-Taste**, und tippen Sie auf **Zurück auf Standard.**

## **Aktivieren des WLANs**

Mit WLAN verfügen Sie über Internetzugang über eine Entfernung von bis zu 100 Metern.

- 1. Drücken Sie die **Starttaste**, und tippen Sie auf **> Einstellungen > Wireless & Netzwerke**.
- 2. Aktivieren Sie das Kontrollkästchen **WLAN**, um diese Funktion einzuschalten.

# **Verbindung mit WLAN-Netzwerk**

1. Drücken Sie die **Starttaste**, und tippen Sie auf **> Einstellungen > Wireless & Netzwerke > WLAN-Einstellungen**.

Die Bezeichnungen der WLAN-Netzwerke und die Sicherheitseinstellungen (geöffnet oder gesichert), die von Ihrem Handy ermittelt wurden, werden im Abschnitt **WLAN** angezeigt.

2. Tippen Sie auf ein Netzwerk, zu dem eine Verbindung hergestellt werden soll.

Wenn das Netzwerk gesichert ist, müssen Sie ein Passwort eingeben.

# **Prüfen des WLAN-Status**

Das Symbol  $\overline{a}$  in der Statusleiste gibt Aufschluss über den WI AN-Status.

Alternativ dazu können Sie auch die **Starttaste** drücken und auf **Hill** > Einstellungen > Wireless & Netzwerke > **WLAN-Einstellungen** tippen. Tippen Sie anschließend auf das WLAN, mit dem das Handy derzeit verbunden ist. Den Netzwerkstatus entnehmen Sie dann dem angezeigten Popup-Fenster.

## **Verwenden des Telefons als Modem**

Sie können über den PC auf das Internet zugreifen, wobei das Telefon als Modem fungiert. Für diese Funktion können Gebühren von Ihrem Mobiltelefonanbieter berechnet werden. Weitere Informationen erhalten Sie von Ihrem Anbieter.

### **Aktivieren des Telefons als Modem**

### **Tipps:**

• Stellen Sie vor dem Aktivieren der Modemfunktion sicher, dass der USB-Speicher deaktiviert ist. Schnippen Sie mit dem Finger auf dem Benachrichtigungsfeld nach unten, und tippen Sie auf **USB-Speicher deaktivieren > USB-Speicher deaktivieren**.

- Der PC greift dann über das mobile Netzwerk des Telefons auf das Internet zu. Richten Sie daher zunächst die GPRS/EDGE/3G-Verbindung ordnungsgemäß ein, bevor Sie das Telefon als Modem verwenden.
- 1. Wenn Sie das Telefon zum ersten Mal mithilfe des mitgelieferten USB-Kabels an den PC anschließen, wird ein Fenster mit einer Aufforderung zur Installation des Treibers angezeigt.
- 2. Doppelklicken Sie in diesem Fenster auf die ausführbare Datei (.exe), und befolgen Sie die Anweisungen zur Treiberinstallation.

**Hinweis**: Sollte das Fenster nicht automatisch angezeigt werden, öffnen Sie das neue CD-ROM-Laufwerk auf dem PC, und suchen Sie nach der ausführbaren Datei.

- 3. Wählen Sie **Starttaste > Menü-Taste > Einstellungen > Wireless & Netzwerke > Tethering & mobiler Hotspot**, und aktivieren Sie das Kontrollkästchen **USB-Tethering**. Auf dem PC wird eine neue Netzwerkverbindung erstellt.
- 4. Wechseln Sie auf dem PC zu **Systemsteuerung > Netzwerk**, um die neue Netzwerkverbindung zu aktivieren.

Jetzt können Sie den Internetbrowser auf dem PC starten und im Internet surfen.

## **Deaktivieren der Modemfunktion**

Wählen Sie **Starttaste > Menü-Taste > Einstellungen > Wireless & Netzwerke > Tethering & mobiler Hotspot**, und deaktivieren Sie das Kontrollkästchen **USB-Tethering**.

Sie können auch einfach das USB-Kabel abziehen.

# **Verwenden des Telefons als WLAN-Hotspot**

Sie können das Telefon als mobilen WLAN-Router verwenden, um eine WLAN-Verbindung für einen oder mehrere PCs oder andere Geräte bereitzustellen. Für die Funktion ist eine Datenverbindung auf einem mobilen Netzwerk erforderlich, und es fallen möglicherweise Gebühren an.

**Tipps:** 

- Der PC greift dann über das mobile Netzwerk des Telefons auf das Internet zu. Richten Sie daher zunächst die GPRS/EDGE/3G-Verbindung ordnungsgemäß ein, bevor Sie das Telefon als WLAN-Hotspot verwenden.
- Wenn die Funktion für den mobilen WLAN-Hotspot aktiviert ist, ist es nicht möglich, mit der WLAN-Verbindung über eine Anwendung auf dem Telefon auf das Internet zuzugreifen.

### **Aktivieren des WLAN-Hotspots**

- 1. Wählen Sie **Starttaste > Menü-Taste > Einstellungen > Wireless & Netzwerke > Tethering & mobiler Hotspot**, und aktivieren Sie das Kontrollkästchen **Mobiler WLAN-Hotspot**.
- 2. Tippen Sie auf **WLAN-Hotspot-Einstellungen > WLAN-Hotspot konfigurieren**.
- 3. Ändern Sie den Namen des Hotspot und ggf. die Sicherheitseinstellungen.

Der Standard-Hotspot ist als offene Verbindung konfiguriert. Tippen Sie auf **Öffnen**, und wählen Sie **WPA/WPA2 PSK**, um ein Passwort einzurichten. Das Passwort muss mindestens acht Zeichen lang sein.

4. Tippen Sie auf **Speichern**. Jetzt können Sie den Hotspot auf anderen Geräten lokalisieren und eine Verbindung dazu herstellen.

### **Deaktivieren des WLAN-Hotspots**

Wählen Sie **Starttaste > Menü-Taste > Einstellungen > Wireless & Netzwerke > Tethering & mobiler Hotspot**, und deaktivieren Sie das Kontrollkästchen **Mobiler WLAN-Hotspot**.

# **Browsen im Internet**

Sie können außerdem mit Ihrem Handy auf das Internet zugreifen. Ihr Handy erstellt automatisch eine GPRS-, EDGE- oder 3G-Verbindung, wenn Sie im Internet browsen.

Wählen Sie **Starttaste > > Browser**.

### **Es gibt verschiedene Möglichkeiten zum Öffnen von Websites:**

- Tippen Sie auf die Adressleiste, um die URL der Website einzugeben, die Sie aufrufen möchten. Tippen Sie dann auf **Los**.
- Tippen Sie neben der Adressleiste auf **F**, oder drücken Sie die **Menü-Taste**, und tippen Sie auf **Lesezeichen**. Wählen Sie ein Lesezeichen aus.
- Tippen Sie neben der Adressleiste auf  $\boxed{\overline{F}}$ , oder drücken Sie die **Menü-Taste**, und tippen Sie auf **Lesezeichen**. Wählen Sie ein Element auf den Registerkarten **Meistbesucht** oder **Verlauf** aus.

# **Suchoptionen**

- **Aktualisieren: Menü-Taste > Aktualisieren.**
- **Zur nächsten Seite: Menü-Taste > Mehr > Vorwärts.**
- **Seite zu den Lesezeichen hinzufügen: Menü-Taste >**

**Mehr > Lesezeichen hinzufügen.** 

- **Suche: Menü-Taste > Mehr > Auf Seite suchen**, und geben Sie den Suchbegriff ein.
- **Kopieren: Menü-Taste > Mehr > Text auswählen**, und gleiten Sie mit Ihrem Finger auf die Seite, um den zu kopierenden Text zu markieren. Der Text wird automatisch in die Zwischenablage kopiert.
- **Seiten freigeben: Menü-Taste > Mehr > Seitenlink weiterleiten**, um eine Seite per Bluetooth, E-Mail, Gmail oder in einer Nachricht zu senden.
- **Download/Seiteninfo: Menü-Taste > Mehr > Downloads/Seiteninfo.**
- **Browser im Querformat: Menü-Taste > Mehr > Einstellungen**. Aktivieren Sie das Kontrollkästchen **Anzeige nur im Querformat**, und drehen Sie Ihr Handy auf die Seite, um den Browser im Querformat anzuzeigen.
- **Neues Browser-Fenster öffnen: Menü-Taste > Neues Fenster.** Tippen Sie dann auf die Adressleiste, um die Website einzugeben, die Sie aufrufen möchten.
- **Zwischen Browser-Fenstern wechseln:** Wenn Sie mehr als ein Browser-Fenster geöffnet haben, können Sie zwischen diesen Fenstern wechseln, indem Sie die **Menü-Taste** drücken und auf **Fenster** tippen. Tippen Sie dann auf die Seite, auf der Sie browsen möchten.

Sie können auch auf  $\mathbf{X}$  tippen, um ein Fenster zu schließen.

# **Öffnen von Links in Websites**

Wenn eine Website einen Link zu einer anderen Website enthält, können Sie entweder auf diesen Link tippen, um die Seite zu öffnen, oder den Finger auf den Link halten, um ein Kontextmenü mit den folgenden Optionen anzuzeigen:

- **Öffnen**
- **In neuem Fenster öffnen**
- **Link zu Lesezeichen hinzufügen**
- **Link speichern**
- **Link weiterleiten** (über Bluetooth, E-Mail, Gmail oder in einer Nachricht)
- **Link-URL kopieren**

# **Herunterladen von Anwendungen aus dem Internet**

Wenn Sie eine Anwendung über einen Link in einer Website herunterladen möchten, halten Sie Ihren Finger auf den Link, und wählen Sie im Kontextmenü **Link speichern**. Daraufhin wird die Anwendung auf Ihrer microSD-Karte gespeichert.

# **Verwendung von Lesezeichen**

Um eine Website mit einem Lesezeichen zu versehen, öffnen Sie sie, und tippen Sie auf **R**, oder drücken Sie die **Menü-Taste**, und tippen Sie auf **Lesezeichen**. Tippen Sie dann auf **Hinzufügen** oder auf **Lesezeichen hinzufügen**. Benennen Sie das Lesezeichen, und tippen Sie auf **OK**.

**TIPPS:** Um die Anzeige von Lesezeichen auf dem Display zu ändern, drücken Sie die **Menü-Taste**, und tippen Sie auf **Listenansicht/Miniaturansicht**.

## **Bearbeiten eines Lesezeichens**

- 1. Öffnen Sie ein Browser-Fenster.
- 2. Tippen Sie auf **R**, oder drücken Sie die Menütaste, und tippen Sie auf **Lesezeichen**.
- 3. Halten Sie das Objekt, das Sie bearbeiten möchten, gedrückt, bis sich das Kontextmenü öffnet.
- 4. Wählen Sie **Lesezeichen bearbeiten**.
- 5. Bearbeiten Sie den Namen oder den Ort, und tippen Sie dann auf **OK**, um Ihre Änderung zu speichern.

## **Löschen eines Lesezeichens**

- 1. Öffnen Sie ein Browser-Fenster.
- 2. Tippen Sie auf **F**, oder drücken Sie die Menütaste, und tippen Sie auf **Lesezeichen**.
- 3. Halten Sie das Objekt, das Sie löschen möchten, gedrückt, bis sich das Kontextmenü öffnet.
- 4. Wählen Sie **Lesezeichen löschen**, und tippen Sie auf **OK**, um Ihre Änderung zu speichern.

## **Browser-Einstellungen**

Sie können den Browser-Schriftgrad, die Homepage usw. einstellen, indem Sie im Browser-Fenster die **Menü-Taste** drücken und auf **Mehr** > **Einstellungen** tippen.

### **Einstellungen für Seiteninhalt**

- Textgröße
- Standard-Zoom
- Seitenübersicht
- Textcodierung
- Popups blockieren
- Bilder laden.
- Autom. Anpassung
- Anzeige nur im Querformat
- JavaScript aktivieren
- Plug-ins aktivieren
- Im Hintergrund öffnen
- Startseite festlegen

### **Datenschutzeinstellungen**

- **Cache löschen**: Löscht alle zwischengelagerten Seiteninhalte.
- **Verlauf löschen**: Löscht die Verlaufsprotokolle der Browser-Navigation.
- **Cookies akzeptieren**: Lässt die Verwendung von Cookies in Websites zu.
- **Cookie-Daten löschen**: Löscht die Browser-Cookies und damit die Verlaufsprotokolldaten.
- **Formulardaten merken**: Speichert Daten, die Sie in Formularen eingegeben haben, für den späteren Gebrauch.
- **Formulardaten löschen**: Löscht alle gespeicherten Formulardaten.
- **Standort aktivieren**: Ermöglicht anderen Sites, den Zugriff auf Ihren Standort anzufordern.
- **Standortzugriff löschen**: Löscht den Standortzugriff.

#### **Sicherheitseinstellungen**

- **Passwörter speichern**: Speichert Benutzernamen und Passwörter für Websites.
- **Passwörter löschen**: Löscht gespeicherte Passwörter.
- **Sicherheitswarnungen**: Zeigt eine Warnung bei Sicherheitsproblemen mit einer Website an.

### **Erweiterte Einstellungen**

- **Website-Einstellungen**: Zeigt erweiterte Einstellungen für einzelne Websites an. Nur bei einigen Websites verfügbar.
- **Zurück auf Standard**: Löscht alle Browser-Daten und stellt alle Standardeinstellungen wieder her.

# **Bluetooth®**

Bluetooth® ist eine Wireless-Kommunikationstechnologie, die über kurze Distanzen verwendet wird. Handys oder andere Geräte mit Bluetooth-Funktion können Informationen drahtlos über eine Distanz von etwa 10 Metern austauschen. Bluetooth-Geräte müssen gepaart werden, bevor die Kommunikation ausgeführt wird.

## **Aktivieren/Deaktivieren von Bluetooth**

Drücken Sie die **Starttaste**, und tippen Sie auf **> Einstellungen > Wireless & Netzwerke**. Aktivieren Sie dann das Kontrollkästchen **Bluetooth**.

Wenn Bluetooth eingeschaltet ist, wird das Symbol **is in der** Statusleiste angezeigt. Um Bluetooth zu deaktivieren, heben Sie einfach die Markierung im Kontrollkästchen **Bluetooth** auf.

**Hinweis:** Wenn Sie das Handy bei aktivierter Bluetooth-Funktion ausschalten, wird Bluetooth beim erneuten Einschalten des Handys automatisch aktiviert.

## **Sichtbarmachen Ihres Handys**

Um die Kommunikation zwischen Ihrem Handy und anderen Telefonen oder Geräten zu ermöglichen, müssen Sie Ihr

Handy für diese Geräte "sichtbar" machen.

- 1. Drücken Sie die Starttaste, und tippen Sie auf **| 3 Einstellungen > Wireless & Netzwerke > Bluetooth-Einstellungen**.
- 2. Aktivieren Sie das Kontrollkästchen **Bluetooth**, sofern es nicht bereits aktiviert ist.
- 3. Aktivieren Sie das Kontrollkästchen **Sichtbar**, um Ihr Handy sichtbar zu machen.

# **Ändern des Namens Ihres Handys**

Wenn Ihr Handy für andere Bluetooth-Geräte sichtbar ist, wird es mit seinem Namen angezeigt. Diesen können Sie beliebig wählen, wie z. B. "Peters Handy".

- 1. Drücken Sie die Starttaste, und tippen Sie auf **EB Einstellungen > Wireless & Netzwerke > Bluetooth-Einstellungen**.
- 2. Aktivieren Sie das Kontrollkästchen **Bluetooth**, sofern es nicht bereits aktiviert ist.
- 3. Tippen Sie auf **Gerätename**.
- 4. Geben Sie einen Namen ein, und tippen Sie auf **OK**.

# **Verbindungsaufbau zu anderen Bluetooth-Geräten**

Sie können Ihr Handy mit einem anderen Bluetooth-fähigen Gerät paaren. Nach der Paarung können die Handys bei an beiden Geräten eingeschalteter Bluetooth-Funktion Informationen austauschen, ohne dass die Geräte für einander sichtbar sein müssen.

- 1. Drücken Sie die Starttaste, und tippen Sie auf **| > Einstellungen > Wireless & Netzwerke > Bluetooth-Einstellungen**.
- 2. Tippen Sie auf **Scannen nach Geräten**. Daraufhin zeigt das Handy alle sichtbaren Bluetooth-Geräte (in Reichweite) unter **Bluetooth-Geräte** an.
- 3. Wählen Sie das Gerät, das Sie mit Ihrem Handy paaren möchten.
- 4. Geben Sie gegebenenfalls eine PIN ein, und tippen Sie auf **OK**.

Wenn eine PIN erforderlich ist, muss diese auch bei dem anderen Gerät eingegeben werden.

# **Optimale Multimedia-Nutzung**

## **Aufnahme von Fotos mit Ihrer Kamera**

Ihr Handy verfügt über eine 5-Megapixel-Kamera. Diese öffnen Sie, indem Sie die **Starttaste** drücken und auf **> Kamera** tippen.

Halten Sie die Kamera auf Ihr Motiv, und tippen Sie auf  $\bigcirc$ um eine Aufnahme zu machen. Um dieses Foto anzuzeigen, tippen Sie einfach in die untere rechte Ecke des Displays. Alternativ dazu können Sie alle Fotos und Videos anzeigen, indem Sie die **Menü-Taste** drücken und auf **Galerie** tippen.

### **Anpassung der Kameraeinstellungen**

Tippen Sie oben links auf dem Kamerabildschirm auf Q. um Fokusmodus, Belichtung, Bildgröße und Bildqualität, Farbeffekt, ISO, Anti-Banding, Sättigung, Kontrast, Schärfe und Zurücksetzen der Kamera festzulegen.

Tippen Sie auf **(3)**, um das Speichern des Aufnahmeorts für Bilder zu aktivieren bzw. zu deaktivieren.

Tippen Sie auf **Alle, um den Weißabgleich zu ändern.** 

Tippen Sie auf **Zoom**, um das Bild zu vergrößern oder zu verkleinern.

**TIPP:** Um schnell von Kamera auf Camcorder oder umgekehrt zu wechseln, verwenden Sie das Schaltersymbol **D Q Q Q** Mit der Leiste können Sie die Helligkeit anpassen.

# **Aufnahme von Videos mit Ihrem Camcorder**

Öffnen Sie den Camcorder, indem Sie die **Starttaste** drücken und auf **> Camcorder** tippen. Wählen Sie dann  $\odot$ , um die Aufnahme zu starten, und  $\odot$ , um sie zu beenden. Wählen Sie das Bild in der unteren rechten Bildschirmecke, um das gerade aufgezeichnete Video anzusehen. Alternativ können Sie alle Fotos und Videoclips anzeigen, indem Sie die **Menü-Taste** drücken und auf **Galerie** tippen.

### **Anpassung Ihrer Videoeinstellungen**

Tippen Sie auf dem Camcorder-Bildschirm auf 6. um Farbeffekt, Videoqualität, Video-/Audiokodierung, Videodauer und das Zurücksetzen des Camcorders anzupassen.

Tippen Sie auf **AM**, um die Einstellungen für den Weißabgleich zu ändern.

Tippen Sie auf **High/Low/MMS/YouTube/** , um die Videoqualität, die Video-/Audiokodierung und die

Videodauer zusammen je nach Zweck des Videos anzupassen.

## **Radio hören (UKW)**

Mit dem UKW-Radio können Sie nach Radiosendern suchen, diese anhören und auf Ihrem Handy speichern. Bitte beachten Sie, dass die Qualität der Radioübertragung vom Empfang des Radiosenders in Ihrem Gebiet abhängig ist. Das im Lieferumfang des Handys enthaltene Headset mit Kabel dient gleichzeitig als Antenne. Schließen Sie es daher immer am Handy an, wenn Sie das Radio verwenden. Wenn Sie beim Radiohören einen Anruf erhalten, schaltet sich das Radio aus.

Um einen Radiosender einzustellen, schließen Sie das Headset an Ihrem Handy an. Drücken Sie die **Starttaste**, und tippen Sie auf **III > UKW-Radio**. Daraufhin wird das Symbol in der Statusleiste angezeigt.

Tippen Sie auf  $\Box$  oder  $\Box$ , um nach verfügbaren UKW-Sendern zu suchen. Für die Feineinstellung eines Radiosenders drücken Sie auf die **Menü-Taste**, und tippen Sie auf **Anpassen**. Tippen Sie auf  $+/-$ , um die Frequenz um +/-0,1 MHz zu ändern.

Wenn die beste Empfangsqualität für einen Sender erzielt wird, halten Sie die entsprechende Frequenz gedrückt, bis auf dem Bildschirm ein rotes Feld erscheint. Ziehen Sie die Frequenz dann in dieses Feld, um sie zu speichern, wie in

### der folgenden Abbildung gezeigt.

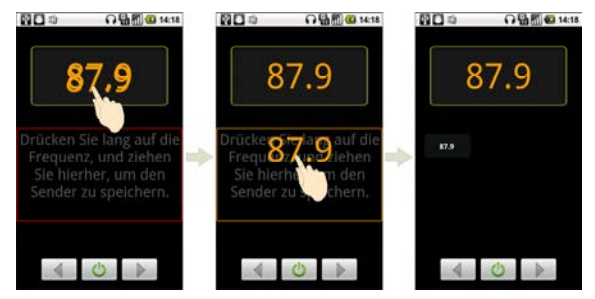

- Regulieren Sie die Lautstärke mithilfe der **Lautstärke-Tasten**.
- Drücken Sie die **Menü-Taste**, und tippen Sie auf **Standby**, um den Standby-Timer des Radios zu wählen.
- Tippen Sie auf  $\boxed{\bullet}$ , um das Radio auszuschalten.

## **Wiedergabe Ihrer Musik**

- 1. Drücken Sie die **Starttaste**, und tippen Sie auf **> Musik**, um den Musikbildschirm zu öffnen.
- 2. Wählen **Sie Interpreten/Alben/Titel/Playlists**, um die Songs anzuzeigen, die Sie wiedergeben möchten.
- 3. Tippen Sie auf einen Titel in der Liste, um die

Wiedergabe zu starten.

#### 4. Regulieren Sie die Lautstärke mit den **Lautstärke-Tasten**.

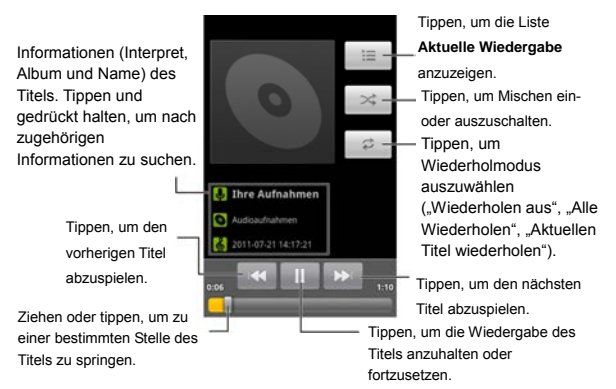

### **Erstellen von Playlists**

Playlists vereinfachen die Organisation Ihrer Musikdateien:

- 1. Wählen Sie eine Musikdatei, die Sie einer neuen Playlist hinzufügen möchten.
- 2. Tippen und halten Sie Ihren Finger auf die Datei, bis ein Kontextmenü angezeigt wird.
- 3. Tippen Sie auf **Zu Playlist hinz.**
- 4. Tippen Sie auf **Neu**.
- 5. Geben Sie einen Namen für die Playlist ein, und tippen Sie auf **Speichern**.

### **Verwaltung von Playlists**

- 1. Tippen Sie im Musikbildschirm auf **Playlists**, um alle Listen anzuzeigen.
- 2. Halten Sie Ihren Finger auf die Playlist, die Sie wiedergeben oder bearbeiten möchten, bis das Kontextmenü angezeigt wird.
- 3. Tippen Sie auf **Wiedergeben, Löschen** oder **Umbenennen**.

### **Hinzufügen eines Songs zu einer Playlist**

- 1. Öffnen Sie den Musikbildschirm, und suchen Sie den Titel unter **Interpreten**, **Alben**, **Titel** oder **Playlists**.
- 2. Halten Sie den Finger auf dem Titel, bis das Kontextmenü angezeigt wird.
- 3. Wählen Sie **Zu Playlist hinz**.
- 4. Wählen Sie eine Playlist.

## **Festlegen eines Songs als Klingelton**

- 1. Öffnen Sie den Musikbildschirm, und suchen Sie den Titel unter **Interpreten**, **Alben**, **Titel** oder **Playlists**.
- 2. Halten Sie den Finger auf dem Titel, bis das Kontextmenü

angezeigt wird.

3. Wählen Sie **Als Tel.-Klingelt. verw.** 

**Tipps:** Über **Menü-Taste > Als Klingelton verwenden** können Sie einen Titel auch während des Abspielens als Klingelton festlegen.

## **Wiedergabe von Videos**

Zur Wiedergabe einer Videodatei drücken Sie die **Starttaste** und tippen auf **| 3 Videos**. Daraufhin wird der Videobildschirm geöffnet und alle Videodateien angezeigt.

Tippen Sie auf eine Videodatei, und der Videoplayer wird geöffnet. Tippen Sie auf den Bildschirm, woraufhin die Steuerleiste angezeigt wird (siehe unten). Jetzt können Sie Ihr Video wiedergeben, unterbrechen, vorspulen usw.

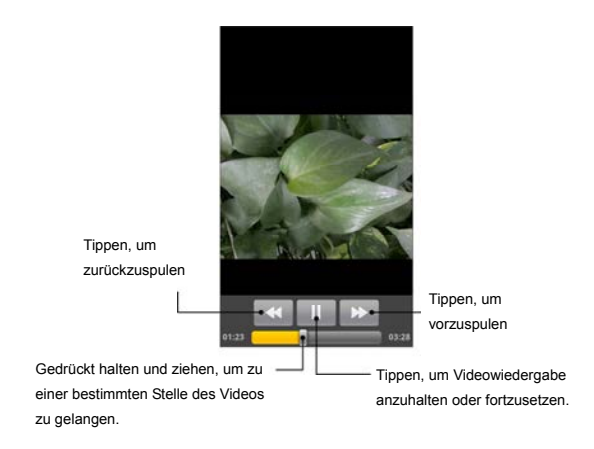

# **Öffnen Ihrer Galerie**

In der **Galerie** können Sie Ihre Fotos ansehen und Videos wiedergeben. Außerdem stehen Ihnen einige grundlegende Bearbeitungsfunktionen für Fotos zur Verfügung, wie z. B. Fotos als Hintergrund oder Kontaktsymbole einzustellen oder für Freunde freizugeben.

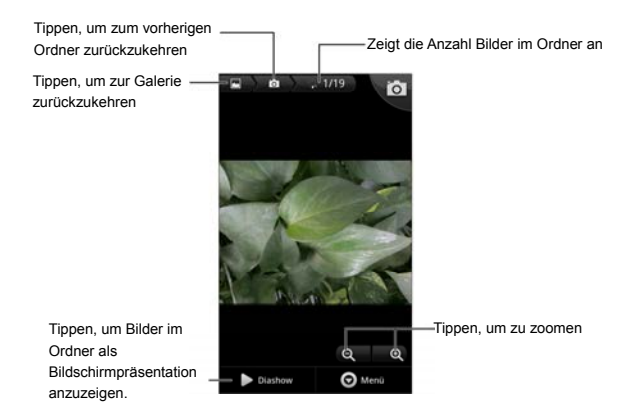

## **Erstellen von Notizen**

**Soundrekorder** ermöglicht das Aufzeichnen von Sprachnotizen.

- 1. Drücken Sie die Starttaste, und tippen Sie auf **EE Soundrekorder**.
- 2. Achten Sie darauf, Ihren Mund nahe des Mikrofons zu halten.
- 3. Tippen Sie auf **Deutstern die Aufnahme zu starten.**
- 4. Tippen Sie auf **Duite in die Aufnahme zu beenden.**
- 5. Tippen Sie auf **D.**, um die Sprachaufnahme

wiederzugeben.

6. Speichern Sie die Sprachnotiz mit **OK**, oder tippen Sie auf **Verwerfen**, um die Aufnahme zu löschen.

**TIPPS:** Ihre Aufnahmen finden Sie unter **Starttaste > > Musik > Playlists > Meine Aufnahmen**. Wenn Sie einen Audioclip als Klingelton festlegen möchten, halten Sie ihn gedrückt, und wählen Sie im Kontextmenü **Als Klingelton verwenden**.

# **Verwendung Ihrer Google™ Anwendungen**

Wenn Sie sich bei Ihrem Google-Konto anmelden, können Sie Google Mail, Kalender und Kontakte zwischen Ihrem Handy und dem Internet synchronisieren. Wenn Sie kein Google-Konto haben, können Sie ganz leicht eines einrichten.

- 1. Tippen Sie auf eine Google-Anwendung, für die ein Google-Konto erforderlich ist, z. B. **Market**.
- 2. Lesen Sie die Anleitung, und wählen Sie **Weiter**.
- 3. Wenn Sie über ein Google-Konto verfügen, tippen Sie auf **Anmelden**. Geben Sie Ihren Benutzernamen und Ihr Passwort ein. Tippen Sie dann auf **Anmelden**. (Oder tippen Sie auf **Erstellen**, wenn Sie noch kein Google-Konto haben.)
- 4. Wählen Sie aus, ob Sie Daten im Google-Konto sichern möchten. Tippen Sie dann auf **Weiter**.
- 5. Tippen Sie auf **Setup abschließen**.

# **Google Mail**

Google Mail ist ein webbasierter E-Mail-Service, der konfiguriert wird, wenn Sie sich bei Ihrem Google-Konto anmelden. Je nach Ihren Synchronisationseinstellungen kann Google Mail Ihrem Handy automatisch mit Ihrem Google Mail-Konto im Internet synchronisiert werden.

#### **So verfassen und senden Sie eine Google Mail:**

- 1. Öffnen Sie **Google Mail**, indem Sie die **Starttaste** drücken und auf **| 3 Google Mail** tippen.
- 2. Drücken Sie die **Menü-Taste**, und tippen Sie auf **Schreiben**.
- 3. Geben Sie im Feld **An** die E-Mail-Adresse des Empfängers ein. Wenn Sie eine E-Mail an mehrere Personen senden, trennen Sie die E-Mail-Adressen jeweils mit einem Komma. Sie können beliebig viele Empfänger hinzufügen.
- 4. Geben Sie den Betreff ein, und schreiben Sie Ihre E-Mail.
- 5. Drücken Sie die **Menü-Taste**, und tippen Sie auf **Senden**.

## **Verwenden des Google-Kalenders**

Unter **Starttaste > > Kalender** finden Sie den Google-Kalender, das Terminplanungsprogramm von Google. Mithilfe des Kalenders können Sie Verabredungen, Termine und sonstige Ereignisse planen. Ihre Termine werden gemäß Planung auf dem Display angezeigt. Sie können Termine auch mit dem Google-Konto synchronisieren, um Ihren Terminkalender online auf dem PC zu verwalten.

# **Verwenden von Google Talk**

Google Talk ist Googles Sofortnachrichtendienst, über den Sie mit anderen Google Talk-Teilnehmern kommunizieren können.

## **Google Talk öffnen**

Drücken Sie die **Starttaste**, und tippen Sie auf **> Talk**.

## **Hinzufügen von Freunden**

Sie können nur Personen hinzufügen, die über ein Google-Konto verfügen.

- 1. Öffnen Sie die Freundesliste, drücken Sie die **Menü-Taste**, und tippen Sie auf **Freund hinzufügen**.
- 2. Geben Sie die Google Talk-ID oder Google E-Mail-Adresse des Freundes ein, den Sie hinzufügen möchten.

Ihr Freund erhält eine Einladung von Google. Drücken Sie die **Menü-Taste**, und tippen Sie auf **Mehr > Einladungen**, um offene Einladungen anzuzeigen.

## **Ändern Ihres Onlinestatus**

1. Tippen Sie auf das Symbol für den Onlinestatus neben Ihrer Statusnachricht, und wählen Sie den gewünschten Status für das Menü aus.
2. Tippen Sie auf die Status-Nachrichtenfeld, und geben Sie Ihre Statusnachricht über die Display-Tastatur ein.

### **Starten eines Chats**

- 1. Tippen Sie auf einen Freund in der Freundesliste.
- 2. Geben Sie zum Chatten Text in das Nachrichtenfeld ein.
- 3. Tippen Sie auf **Senden**.

## **Places**

Mit Google Places finden Sie alle Geschäfte in der Nähe.

- 1. Drücken Sie die **Starttaste**, und tippen Sie auf **> Einstellungen > Ort & Sicherheit**. Aktivieren Sie anschließend die Kontrollkästchen **GPS-Satelliten** oder **Drahtlosnetzwerke**.
- 2. Drücken Sie die **Starttaste**, und tippen Sie auf **> Places**. Warten Sie, bis Ihr Standort bestimmt wurde. Wenn er gefunden wurde, wird Ihr Standort unten auf dem Display angezeigt.
- 3. Wählen Sie eine Geschäftskategorie, und es werden entsprechende Geschäfte in Ihrer Nähe angezeigt. Sie können dazu auch das Suchfeld **Orte finden** oben auf dem Display verwenden.

**Hinweis:** Tippen Sie auf **Hinzufügen**, um eine neue Geschäftskategorie hinzuzufügen.

4. Tippen Sie auf das Ergebnis, das Sie interessiert, und rufen Sie die Einzelheiten zu dem Ort auf. Unter Google Maps können Sie den Ort auch ansehen, eine Wegbeschreibung finden oder einen Anruf tätigen.

## **Latitude**

Google Latitude ist ein soziales Tool, über das Sie Freunden Ihren Standort mitteilen können.

Drücken Sie die Starttaste, und tippen Sie auf **| 3 Latitude**, um den Latitude-Service zu aktivieren.

Bei jeder Aktivierung der Maps-Anwendung wird Ihr Standort über GPS oder das Telefonnetzwerk bestimmt, und Ihr Latitude-Status wird aktualisiert. Unter **Menü-Taste > Latitude** in Maps oder über Starttaste **\\\\\\** > Latitude können Sie Ihren Status und den Ihrer ausgewählten Freunde ansehen.

Öffnen Sie Latitude, und drücken Sie die **Menü-Taste**, um den Status Ihrer Freunde zu aktualisieren, sie in Maps anzuzeigen, neue Freunde hinzuzufügen oder die Latitude-Einstellungen zu ändern.

Sie können Latitude ausschalten, indem Sie in den Latitude-Einstellungen auf **Von Latitude abmelden** tippen.

## **Ihre Telefoneinstellungen**

## **Einstellen von Uhrzeit und Datum**

- 1. Drücken Sie die **Starttaste > Menü-Taste**, und tippen Sie auf **Einstellungen > Datum & Uhrzeit**.
- 2. Deaktivieren Sie das Kontrollkästchen **Automatisch**, wenn Sie Uhrzeit und Datum selbst einstellen möchten.
- 3. Tippen Sie auf **Datum festlegen**. Stellen Sie das Datum ein, und tippen Sie auf **Festlegen**, um es zu speichern.
- 4. Tippen Sie auf **Zeitzone auswählen**, und tippen Sie auf den Ort in der Welt, an dem Sie sich gerade befinden.
- 5. Tippen Sie auf **Uhrzeit festlegen**. Stellen Sie die Uhrzeit ein, und tippen Sie auf **Festlegen**, um sie zu speichern.
- 6. Aktivieren/deaktivieren Sie das Kontrollkästchen **24-Stunden-Format verwenden**, wenn Sie das Uhrzeitformat ändern möchten.
- 7. Tippen Sie auf **Datumsformat**, um Ihr bevorzugtes Format anzuzeigen.

## **Ändern der Display-Einstellungen**

Sie können die Display-Einstellungen ändern, indem Sie die **Starttaste > Menü-Taste** drücken und auf **Einstellungen > Display** tippen. Zu diesen Einstellungen gehören **Display autom.**  **drehen**, **Animation**, **Helligkeit** und **Display-Timeout**.

## **Anpassung der Display-Helligkeit**

- 1. Wählen Sie in den Display-Einstellungen die Option **Helligkeit**.
- 2. Aktivieren Sie das Kontrollkästchen **Automatische Helligkeit**, damit die Helligkeit auf dem Handy automatisch angepasst wird. Deaktivieren Sie das Kontrollkästchen, wenn Sie die Helligkeit manuell anpassen möchten.
- 3. Tippen Sie auf **OK**.

## **Anpassung des Display-Timeout**

Bei Nichtgebrauch schaltet sich das Display Ihres Handys nach einer bestimmten Zeit aus. Wenn diese Zeit zu lang oder zu kurz ist, können Sie sie ändern.

- 1. Tippen Sie in den Display-Einstellungen auf **Display-Timeout**.
- 2. Wählen Sie Ihre bevorzugte Zeiteinstellung aus der Liste.

## **Automatischer Wechsel der Display-Ausrichtung**

Sie können Ihr Handy so einstellen, dass es je nach eigener Ausrichtung die Ausrichtung des Displays automatisch zwischen Hoch- und Querformat wechselt. Aktivieren Sie dazu einfach das Kontrollkästchen **Display autom. drehen** in den Display-Einstellungen.

Wenn Sie diese Funktion deaktivieren möchten, deaktivieren Sie einfach das Kontrollkästchen **Display autom. drehen**.

### **Anzeige einer Animation beim Öffnen/Schließen von Fenstern**

- 1. Tippen Sie in den Display-Einstellungen auf **Animation**.
- 2. Wählen Sie Ihre gewünschte Animationsart.

Um diese Funktion zu deaktivieren, wählen Sie **Keine Animationen**.

## **Soundeinstellungen**

Sie können die Soundeinstellungen wie Klingel- und Signaltöne einstellen, indem Sie die **Starttaste > Menü-Taste** drücken und auf **Einstellungen > Töne** tippen.

## **Auswahl Ihres Klingeltons**

- 1. Tippen Sie in den Soundeinstellungen auf **Klingelton**.
- 2. Wählen Sie Ihren gewünschten Klingelton aus der Popup-Liste.
- 3. Tippen Sie auf **OK**, um die Einstellung zu speichern.

## **Festlegen des standardmäßigen Benachrichtigungstons**

- 1. Wählen Sie in den **Toneinstellungen** die Option **Benachrichtigungston**.
- 2. Blättern Sie durch die Klingeltonliste, und wählen Sie einen Klingelton als standardmäßigen Benachrichtigungston aus.
- 3. Tippen Sie auf **OK**, um die Einstellung zu speichern.

### **Umschalten Ihres Handys auf "Lautlos"**

- 1. Aktivieren Sie in den **Toneinstellungen** das Kontrollkästchen **Lautlos**.
- 2. Alternativ dazu können Sie auch durch Gedrückthalten der **Lautstärke-Taste** in den Modus **Lautlos** umschalten oder indem Sie bei gesperrtem Display die **Sound aus**-Leiste nach links ziehen (siehe unten).

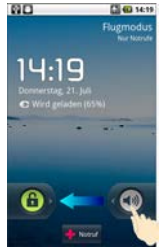

Standardmäßig ist "Vibration" im Lautlos-Modus aktiviert, und das Symbol  $\mathbb{Z}$  wird in der Statusleiste angezeigt. Wenn "Vibration" deaktiviert ist, wird das Lautlos-Symbol in der Statusleiste angezeigt.

## **Umschalten auf "Vibration"**

Tippen Sie unter **Toneinstellungen** auf **Vibration**, und wählen Sie die Bedingung für die Vibration. Wenn Ihr Handy sich bereits im Modus **Lautlos** befindet, wird das Vibrations-Symbol  $\mathbb{Q}$  in der Statusleiste angezeigt.

## **Drehen zum Ausschalten des Klingeltons**

Aktivieren Sie unter **Toneinstellungen** das Kontrollkästchen **Gerät drehen, um den Klingelton zu unterdrücken**. Bei einem eingehenden Anruf können Sie dann das Handy drehen, um den Klingelton stummzuschalten.

## **Haptisches Feedback**

Wenn Sie möchten, dass die Tasten Ihres Handys bei Berührung und bei bestimmten UI-Interaktionen vibrieren, müssen Sie das **HaptischesFeedback** aktivieren.

- 1. Drücken Sie die Starttaste, und tippen Sie auf **EB Einstellungen > Ton.**
- 2. Aktivieren Sie das Kontrollkästchen **Haptisches Feedback**.

## **Anpassung der Lautstärke**

- 1. Vergewissern Sie sich, dass Ihr Handy sich nicht im Modus **Lautlos** befindet.
- 2. Tippen Sie in den **Toneinstellungen** auf **Lautstärke**.
- 3. Stellen Sie die Lautstärke für Klingelton, Media und Alarm ein, und tippen Sie zum Speichern auf **OK**.

**TIPPS:** Wenn eine Medienanwendung ausgeführt wird, können Sie die Medienlautstärke durch Drücken der **Lautstärke-Tasten** anpassen. Wenn keine Medienanwendung aktiv ist, drücken Sie die Tasten zum Anpassen der Klingelton-Lautstärke. Wenn Sie die Lautstärke des Benachrichtigungsklingeltons zusammen mit dem Anrufklingelton ändern möchten, aktivieren Sie das Kontrollkästchen **Lautstärke für eingehende Anrufe für Benachrichtigungen verwenden**.

### **Einschalten von Berührungstönen**

Wenn Sie möchten, dass Ihr Handy Töne bei der Telefonwahl abgibt, aktivieren Sie unter **Ton** das Kontrollkästchen **Tastentöne**.

### **Einschalten von Auswahltönen**

Aktivieren Sie unter **Ton** das Kontrollkästchen **Akustische Auswahl**. Ihr Handy gibt einen Ton ab, sobald Sie das Display berühren, um eine Auswahl zu treffen.

## **Aktivieren der Display-Sperre**

Aktivieren Sie das Kontrollkästchen **Display-Sperre** in den **Toneinstellungen**. Wenn Sie den Bildschirm sperren oder entsperren, wird ein Ton als Benachrichtigung abgegeben.

## **Spracheinstellungen**

Sie können die Sprache des Betriebssystems Ihres Handys in zwei einfachen Schritten ändern.

- 1. Drücken Sie die Starttaste, und tippen Sie auf **| > Einstellungen > Sprache & Tastatur > Sprache wählen**.
- 2. Wählen Sie eine Sprache aus der angezeigten Liste.

## **Mobilfunkdienste**

Ihr Handy unterstützt sowohl GSM als auch WCDMA. Sie können die Netzwerkeinstellungen je nach Ihrem Mobiltelefondienst konfigurieren.

### **Datendienste beim Roaming**

- 1. Drücken Sie die Starttaste, und tippen Sie auf **| 3 Einstellungen > Wireless & Netzwerke > Mobile Netzwerke**.
- 2. Aktivieren Sie das Kontrollkästchen **Daten-Roaming**.

#### **WICHTIG: Beim Daten-Roaming können beträchtliche**

**Roaming-Gebühren anfallen.**

### **Aktivieren von Datendiensten**

- 1. Drücken Sie die Starttaste, und tippen Sie auf **| 3 Einstellungen > Wireless & Netzwerke > Mobile Netzwerke**.
- 2. Aktivieren Sie das Kontrollkästchen **Daten aktiviert**, um Datendienste über das mobile Netzwerk zu aktivieren. Zum Deaktivieren der Datendienste deaktivieren Sie einfach das Kontrollkästchen.

## **Aktivieren von Immer an-Datendiensten**

- 1. Drücken Sie die Starttaste, und tippen Sie auf **III** > **Einstellungen > Wireless & Netzwerke > Mobile Netzwerke**.
- 2. Aktivieren Sie das Kontrollkästchen **Immer aktivieren bei mobilen Daten**, damit Anwendungsdaten automatisch aktualisiert werden.

**WICHTIG: Wenn diese Option aktiviert ist, wird mehr Datenverkehr für automatische Updates von Anwendungsdaten generiert. Das Handy verbraucht daher mehr Strom.**

### **Wechsel des Netzwerkmodus**

1. Drücken Sie die **Starttaste**, und tippen Sie auf **>** 

#### **Einstellungen > Wireless & Netzwerke > Mobile Netzwerke > Netzwerkmodus**.

2. Wählen Sie einen der folgenden Modi: **GSM/WCDMA (automatisch)**, **Nur WCDMA** oder **Nur GSM**.

### **Wechsel von Netzwerken**

- 1. Tippen Sie auf Starttaste, und tippen Sie auf **| 3 Einstellungen > Wireless & Netzwerke > Mobile Netzwerke > GSM-/UMTS-Optionen > Netzbetreiber** .Das Handy sucht automatisch nach allen verfügbaren Netzwerken.
- 2. Tippen Sie auf ein Netzwerk, um sich manuell zu registrieren, oder tippen Sie auf **Automatisch auswählen**.

## **Festlegen der Zugangspunktnamen**

Sie können für den Zugang zum Internet den standardmäßigen Zugangspunktnamen (APN) verwenden. Wenn Sie einen neuen APN hinzufügen möchten, wenden Sie sich zwecks weiterer Informationen an Ihren Serviceprovider.

- 1. Drücken Sie die Starttaste, und tippen Sie auf **| > Einstellungen > Wireless & Netzwerke > Mobile Netzwerke > GSM-/UMTS-Optionen > Zugangspunkte**.
- 2. Drücken Sie die **Menü-Taste**, und tippen Sie auf **Neuer**

#### **APN**.

- 3. Stellen Sie die erforderlichen Parameter ein. (Hinweise dazu, wie Sie eine GPRS/EDGE/3G-Verbindung hinzufügen können, finden Sie auf Seite 66.)
- 4. Drücken Sie die **Menü**-Taste, und tippen Sie auf **Speichern**.

## **Sicherheitseinstellungen**

So schützen Sie Ihr Handy und Ihre SIM-Karte vor unberechtigtem Zugriff.

### **Schutz Ihres Handys mit einem Entsperrmuster**

#### **Erstellen Ihres Entsperrmusters**

- 1. Drücken Sie die **Starttaste**, und tippen Sie auf **| 三 > Einstellungen > Ort & Sicherheit > Display-Sperre einrichten > Muster**.
- 2. Lesen Sie die Anweisungen, und tippen Sie auf **Weiter**.
- 3. Sehen Sie sich das Beispielmuster an, und tippen Sie auf **Weiter**.
- 4. Zeichnen Sie mit Ihrem Finger Ihr

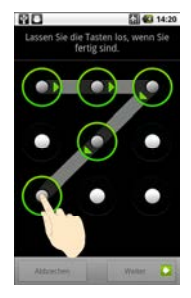

eigenes Muster, und tippen Sie auf **Fortfahren**.

- 5. Zeichnen Sie das Muster erneut, und tippen Sie auf **Bestätigen**.
- 6. Drücken Sie die **Ein/Aus-Taste**, um das Display zu sperren.

**TIPPS:** Sie können auch das Kontrollkästchen **Muster**  sichtbar auf dem Bildschirm "Ort & Sicherheit" deaktivieren, wenn das Entsperrmuster beim Zeichnen auf den Bildschirm nicht angezeigt werden soll.

#### **Entsperren des Displays mit Ihrem Muster**

- 1. Drücken Sie die **Ein/Aus-Taste**.
- 2. Zeichnen Sie das Muster, das Sie zum Entsperren des Displays eingestellt haben.

Wenn Sie einen Fehler machen, werden Sie zur erneuten Eingabe aufgefordert.

#### **Entsperrmuster vergessen?**

Wenn Sie Ihr Entsperrmuster vergessen haben, erhalten Sie fünf Versuche zum Entsperren des Handys. Wenn das Muster fünf Mal falsch gezeichnet wurde, können Sie zum Entsperren des Handys Ihren Google-Benutzernamen und Ihr Passwort eingeben.

**WICHTIG**: Sie müssen auf dem Telefon bei Google anmelden oder ein Google-Konto erstellen, bevor Sie die folgende Methode zum Zurücksetzen des Entsperrmusters verwenden möchten.

- 1. Zeichnen Sie das Entsperrmuster auf dem Display.
- 2. Nach dem fünften Versuch werden Sie aufgefordert, es erneut in 30 Sekunden zu versuchen. Tippen Sie anschließend auf **OK**.

**Hinweis:** Wenn sich das Display abschaltet, drücken Sie die **Ein/Aus-Taste**, um es wieder einzuschalten.

- 3. Tippen Sie auf **Muster vergessen?** unten rechts auf dem Bildschirm.
- 4. Geben Sie Ihren Google-Benutzernamen und Ihr Passwort ein, und tippen Sie auf **Anmelden**.
- 5. Sie werden aufgefordert, ein neues Entsperrmuster einzugeben. Wenn Sie kein Entsperrmuster benötigen, klicken Sie auf **Abbrechen**.

### **Schutz Ihres Handys mit einer PIN oder einem Passwort**

#### **Erstellen einer PIN oder eines Passworts**

- 1. Drücken Sie die Starttaste, und tippen Sie auf **E** > **Einstellungen > Ort & Sicherheit > Display-Sperre einrichten**.
- 2. Tippen Sie auf **PIN** oder **Passwort**.
- 3. Geben Sie die numerische PIN oder ein beliebiges Kennwort Ihrer Wahl ein, und tippen Sie auf **Weiter**.

4. Geben Sie die Informationen erneut ein, und tippen Sie zum Bestätigen auf **OK**.

#### **Entsperren des Displays mit der PIN oder dem Kennwort**

- 1. Drücken Sie die **Ein/Aus-Taste**, um das Handy zu aktivieren.
- 2. Ziehen Sie das Symbol **fo** nach rechts.
- 3. Geben Sie die PIN bzw. das Passwort ein.
- 4. Tippen Sie auf **OK**.

## **Deaktivieren der Display-Entsperrung**

Ein von Ihnen erstelltes Entsperrmuster, eine PIN oder ein Passwort kann deaktiviert werden.

- 1. Drücken Sie die Starttaste, und tippen Sie auf **ill** > **Einstellungen > Ort & Sicherheit > Display-Sperre ändern**.
- 2. Zeichnen Sie das Entsperrmuster, oder geben Sie Ihre PIN bzw. Ihr Kennwort ein.
- 3. Tippen Sie auf **Keine**.

### **Schutz Ihrer SIM-Karte mit einer PIN**

Jede SIM-Karte wird mit einer PIN-Nummer geliefert. Der anfängliche PIN-Code wird von Ihrem Serviceprovider bereitgestellt. Die SIM-Karte sollte so schnell wie möglich gesperrt werden.

- 1. Drücken Sie die Starttaste, und tippen Sie auf **| 3 Einstellungen > Ort & Sicherheit > SIM-Kartensperre festlegen**.
- 2. Aktivieren Sie das Kontrollkästchen **SIM/RUIM-Karte sperren**.
- 3. Geben Sie die mitgelieferte PIN ein, und tippen Sie auf **OK**.

#### **Ändern Ihrer SIM-PIN**

Sie können die mitgelieferte PIN in eine PIN ändern, die Sie sich besser merken bzw. die andere nicht so leicht erraten können.

- 1. Drücken Sie die Starttaste, und tippen Sie auf **EE Einstellungen > Ort & Sicherheit > SIM-Kartensperre festlegen**.
- 2. Stellen Sie sicher, dass das Kontrollkästchen **SIM/RUIM-Karte sperren** bereits aktiviert ist.
- 3. Tippen Sie auf **SIM/USIM-PIN ändern**.
- 4. Geben Sie die alte PIN ein, und tippen Sie auf **OK**.
- 5. Geben Sie Ihre neue PIN ein, und tippen Sie auf **OK**.
- 6. Geben Sie die neue PIN erneut ein, und tippen Sie auf **OK**.

### **Einrichten des Speichers für Anmeldeinformationen**

Hiermit können Sie Anwendungen wählen, um auf sichere Zertifikate und andere Anmeldeinformationen zuzugreifen.

#### **Aktivierung von sicheren Anmeldeinformationen**

- 1. Drücken Sie die Starttaste, und tippen Sie auf **| > Einstellungen > Ort & Sicherheit.**
- 2. Tippen Sie auf **Passwort festlegen**, und erstellen Sie ein Passwort für den Anmeldeinformationsspeicher.
- 3. Aktivieren Sie das Kontrollkästchen **Sichere Anmeldeinfos**.

**TIPP:** Sie können auch verschlüsselte Zertifikate von Ihrer microSD-Karte aus installieren, indem Sie auf **Von SD-Karte installieren** tippen.

#### **Löschen sicherer Anmeldeinformationen**

- 1. Drücken Sie die Starttaste, und tippen Sie auf **EB Einstellungen > Ort & Sicherheit.**
- 2. Tippen Sie auf **Speicherinhalt löschen**, um die Anmeldeinformationen zu löschen.

## **Verwalten Ihrer Speicherkarte**

## **Prüfen des freien Speicherplatzes**

Drücken Sie die Starttaste, und tippen Sie auf **| 3 Einstellungen > SD-Karte & Telefonspeicher.** 

Sie können die Informationen zum freien Speicherplatz auch unter **Gesamtspeicher**/**Verfügbarer Speicher** unter **SD-Karte** abrufen.

## **Bereitstellung Ihrer Speicherkarte aufheben**

Nach der Aufhebung der Bereitschaft Ihrer Speicherkarte ist diese für das Betriebssystem Ihres Handys nicht mehr verfügbar und kann herausgenommen bzw. ausgewechselt werden.

- 1. Drücken Sie die Starttaste, und tippen Sie auf **EL Einstellungen > SD-Karte & Telefonspeicher.**
- 2. Tippen Sie auf **SD-Karte entnehmen**.

Daraufhin wird das Symbol in der Statusleiste angezeigt. Tippen Sie auf **SD-Karte bereitstellen**, um die Speicherkarte bereitzustellen.

## **Formatierung Ihrer Speicherkarte**

1. Heben Sie die Bereitstellung Ihrer Speicherkarte auf (siehe oben).

- 2. Tippen Sie auf **SD-Karte formatieren**.
- 3. Tippen Sie auf **SD-Karte formatieren**, um den Vorgang zu bestätigen.
- 4. Tippen Sie auf **Alles löschen**.

## **Verwaltung des Telefonspeichers**

- 1. Drücken Sie die **Starttaste**, und tippen Sie auf **> Einstellungen > SD-Karte & Telefonspeicher.**
- 2. Blättern Sie nach unten, um unter **Interner Telefonspeicher** den **verfügbaren Speicher** anzuzeigen.

## **Datenschutz: Zurücksetzen auf**

## **Werkseinstellungen**

- 1. Starttaste > **\\\\\\\\\\\\\\\** > Einstellungen > Datenschutz.
- 2. **Rücksetzen auf Werksdaten**
- 3. **Telefon zurücksetzen**
- 4. **Alles löschen**

**WARNUNG:** Alle persönlichen Daten und heruntergeladenen Anwendungen auf dem Handy werden beim Zurücksetzen gelöscht.

## **Verwalten von Anwendungen und ihren Einstellungen**

## **Anzeige der Anwendungen Ihres Handys**

Drücken Sie die Starttaste, und tippen Sie auf **| 3 Einstellungen > Anwendungen > Anwendungen verwalten**.

Hier können Sie die laufenden Anwendungen überprüfen oder die auf dem Handy und der Speicherkarte installierten Anwendungen anzeigen.

### **Installation von Non-Market-Anwendungen zulassen**

- 1. Drücken Sie die Starttaste, und tippen Sie auf **| 3 Einstellungen > Anwendungen.**
- 2. Aktivieren Sie das Kontrollkästchen **Unbekannte Herkunft**.

## **Installation einer Anwendung**

Sie können eine Anwendung von Android Market herunterladen (Starttaste > **| > Market**), indem Sie das gewünschte Element auswählen und auf **Installieren** tippen.

Sie können auch eine Non-Marketing-Anwendung

installieren, wenn Sie die Installation dieser Anwendungen genehmigt haben. Prüfen Sie aber vor der Installation unbedingt, ob die von Ihnen gewählte Anwendung für Ihr Handy und Ihren Prozessor entwickelt wurde.

- 1. Drücken Sie die Starttaste, und tippen Sie auf **| > Dateimanager**. Öffnen Sie dann den Ordner, in dem sich die zu installierende Anwendung befindet.
- 2. Tippen Sie auf die Anwendung, um die Installation zu starten.
- 3. Folgen Sie den zur Anwendung gehörigen Anweisungen, um den Setup-Vorgang abzuschließen.

### **Entfernen einer Anwendung**

- 1. Drücken Sie die Starttaste, und tippen Sie auf **| 3 Einstellungen > Anwendungen > Anwendungen verwalten.**
- 2. Wählen Sie die Anwendung aus, die Sie löschen möchten.
- 3. Tippen Sie auf **Deinstallieren** und auf **OK**, um den Vorgang zu bestätigen.

**TIPPS:** Market-Anwendungen können auch über die Seite **Herunterladen** im **Market** gelöscht werden, indem Sie die unerwünschte Anwendung wählen und anschließend auf **Deinstallieren** tippen.

## **Verschieben einer Anwendung auf eine/von einer Speicherkarte**

Sie können heruntergeladene oder auf dem Handy installierte Anwendungen auf die Speicherkarte verschieben, wenn der Telefonspeicher voll ist. Weiterhin können Sie Anwendungen auf das Handy verschieben, wenn die Speicherkarte voll wird.

**HINWEIS:** Es können nicht alle Anwendungen auf das Handy oder die Speicherkarte verschoben werden.

- 1. Drücken Sie die Starttaste, und tippen Sie auf **| 3 Einstellungen > Anwendungen > Anwendungen verwalten**.
- 2. Tippen Sie auf der Registerkarte **Heruntergeladen** auf die Anwendung, die Sie verschieben möchten.
- 3. Tippen Sie auf **Auf Telefon verschieben** oder **Auf SD-Karte verschieben**.

## **Verwaltung anderer Einstellungen**

## **Sucheinstellungen**

Sie können Ihre Sucheinstellungen und Ihren Suchverlauf verwalten, indem Sie die **Starttaste** drücken und auf **> Einstellungen > Suche** tippen.

#### **Einstellen der Google-Suche**

- **Webvorschläge anzeigen:** Wenn Sie dieses Kontrollkästchen aktivieren, zeigt Google Ihnen während der Eingabe von Suchbegriffen Suchvorschläge an.
- **Meinen Standort verwenden:** Wenn Sie dieses Kontrollkästchen aktivieren, erhält Google Zugriff auf Ihre Standortdaten.
- **Suchverlauf:** Zeigt bei der Eingabe von Suchbegriffen in das Google-Suchfeld den Suchverlauf an.
- **Suchverlauf verwalten:** Durch Öffnen des Browsers können Sie Ihren Suchverlauf verwalten.

#### **Durchsuchbare Elemente**

Wenn Sie nach einem Element auf Ihrem Handy suchen, werden nur durchsuchbare Elemente in die Suche einbezogen.

Drücken Sie die Starttaste, und tippen Sie auf **| + 2 Einstellungen > Suche > Durchsuchbare Elemente**.

#### **Löschen von Verknüpfungen**

Löschen Sie Verknüpfungen zu zuletzt verwendeten Suchbegriffen.

### **Sprachinteraktion**

Sie können die Text-zu-Sprache-Optionen durch Drücken der

#### **Starttaste** und Tippen auf **> Einstellungen > Spracheingabe & Ausgabe festlegen**.

HINWEIS: Um die Funktion "Text-zu-Sprache" verwenden zu können, müssen Sie Sprachdaten herunterladen. Tippen Sie in den **Text-in-Sprache-Einstellungen** auf **Sprachdaten installieren**.

## **Weitere Anwendungen**

## **Alarme**

- 1. Drücken Sie die Starttaste, und tippen Sie auf **EB Alarm.**
- 2. Tippen Sie auf den Standardalarm, um ihn zu konfigurieren. Sie können auch einen neuen Alarm erstellen, indem Sie die **Menü-Taste** drücken und auf **Alarm hinzufügen** tippen.
- 3. Aktivieren Sie das Kontrollkästchen **Alarm aktivieren**, und richten Sie die Optionen **Name**, **Uhrzeit**, **Wiederholen**, **Schlummern**, **Dauer**, **Vibration**, **Klingelton**, **Lautstärke**, **Lautstärkezunahme** und **Verzögerung** ein.

## **Notizblock**

**Notizblock** ist eine Anwendung für Ihre persönlichen Notizen. Drücken Sie die **Menü-Taste**, um Notizen hinzuzufügen oder zu löschen. Halten Sie Ihren Finger auf eine vorhandene Notiz, um sie zu bearbeiten, zu löschen oder ihren Titel zu ändern.

## **Rechner**

**Drücken Sie die Starttaste**, und tippen Sie auf **| 3 Rechner**.

**TIPPS:** Drücken Sie die **Menü-Taste**, und tippen Sie auf **Erweiterte Funktionen**, um wissenschaftliche Berechnungen durchzuführen.

## **SIM-Toolkit**

**SIM-Toolkit** wird nur auf Ihrem Display angezeigt, wenn Ihre SIM-Karte diese Funktion bereitstellt. Um SIM-Dienste verwenden zu können, muss die SIM-Karte zunächst in das Handy eingelegt werden.

Drücken Sie die **Starttaste**, und tippen Sie auf **> SIM-Toolkit**.

## **Task-Manager**

Rufen Sie den **Task Manager** auf, um Anwendungen anzuzeigen oder zu beenden.

## **Stoppuhr**

- 1. Drücken Sie die Starttaste, und tippen Sie auf **EB Stoppuhr.**
- 2. Tippen Sie auf **Start**, um mit der Zeitmessung zu

beginnen, **Pause**, um sie zu unterbrechen, und **Fortsetzen**, um fortzufahren.

3. Mit **Rücksetzen** wird die Stoppuhr auf 00:00.0 zurückgesetzt.

## **Spezifikationen**

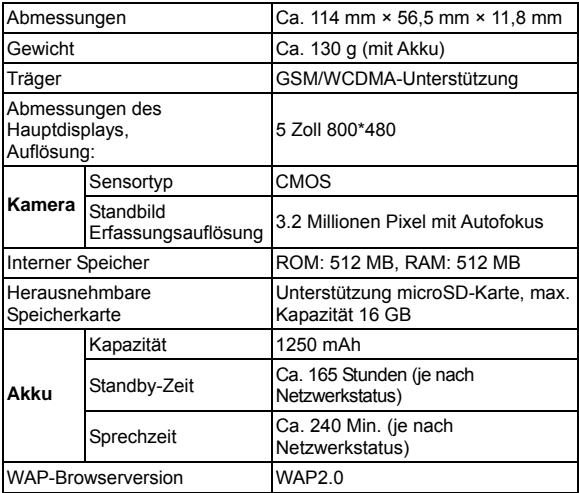

## **Einhalten der RoHS-Richtlinie**

Zum Zweck der größtmöglichen Einschränkung negativer Einflüsse auf die Umwelt und als Zeichen der Bereitschaft, mehr Verantwortung für die Erde zu übernehmen, soll dieses Dokument als formelle Erklärung dienen, dass das BLADE, hergestellt von der ZTE , die Richtlinie 2002/95/EC des europäischen Parlaments – RoHS (Beschränkung der Verwendung gefährlicher Stoffe) – im Hinblick auf die folgenden Stoffe erfüllt:

- 1. Blei (Pb)
- 2. Quecksilber (Hg)
- 3. Cadmium (Cd)
- 4. Sechswertiges Chrom (Cr (VI))
- 5. Polybromierte Biphenyle (PBBs)
- 6. Polybromierte Diphenylether (PBDEs)

Das durch die ZTE hergestellte BLADE erfüllt die Anforderungen der Richtlinie EU 2002/95/EC.

## **Entsorgung von Altgeräten**

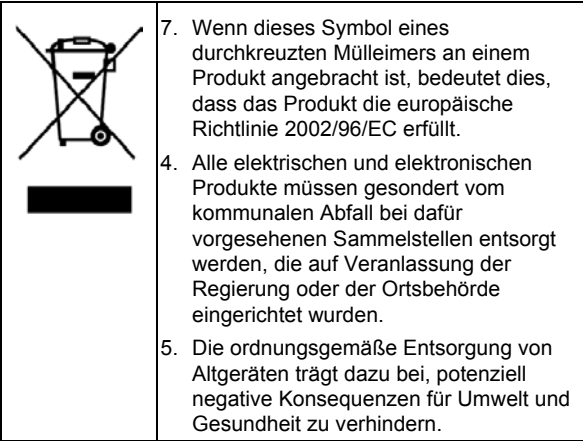

Ein auf der WEEE-Richtlinie basierendes Recycling-Handbuch zu dem vorliegenden Produkt ist per E-Mail unter weee@zte.com.cn erhältlich

# **EU-KONFORMITÄTSERKLÄRUNG**

Für das nachstehend ausgezeichnete Produkt wird Folgendes erklärt:

Produkttyp: WCDMA/GSM (GPRS) Digitales Dualmodus-Mobiltelefon

Modell-Nr · BLADE

**Erfüllt** die grundlegenden Schutzanforderungen der Richtlinie für Funkanlagen und Telekommunikations-Endeinrichtungen (EG-Richtlinie 1999/5/EG) und der Richtlinie zur elektromagnetischen Verträglichkeit (2004/108/EG).

Diese Erklärung gilt für sämtliche Exemplare, die in ihrer Herstellungsweise mit dem zu Test- und Bewertungszwecken eingereichten Musterexemplar identisch sind.

Die Beurteilung der Richtlinienerfüllung des Produkts im Hinblick auf die Anforderungen für Funkanlagen und Telekommunikations-Endeinrichtungen (EG-Richtlinie 1999/5/EG) wurde von American TCB (Benannte Stelle Nr. 1588) auf Grundlage der folgenden Standards durchgeführt:

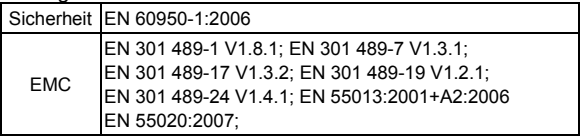

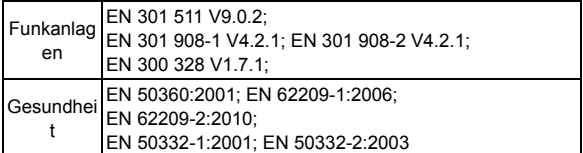

Der Hersteller übernimmt die Verantwortung für diese Erklärung:

ZTE

Autorisierter Unterzeichner im Namen der Firma:

Xu Feng Quality Director ZTE *Name in Druckbuchstaben und Position in der Firma*  Shenzhen, 21. Juli 2011 *Ort und Datum Rechtsgültige Unterschrift* 

# $C \in 1588$  ①